### **FCC** 条款

依照 FCC 条款第 15 部分的规定,本装置已经通过测试并且符合 Class B 级数字 装置的限制。此条款限制了在安装过程中可能造成的有害射频干扰并提供了合理 的防范措施。本装置在使用时会产生无线射频辐射,如果没有依照本手册的指示 安装和使用,可能会与无线通讯装置产生干扰。然而,并不保证在特定的安装下 不会发生任何干扰。

如果关闭和重新开启本设备后,仍确定本装置造成接收广播或电视的干扰,用户 可以使用以下列表中的一种或多种方法来减少干扰:

- 重新安装或调整接收天线。
- 增加本设备与接收设备之间的距离。
- 连接设备连接到不同的插座以便于两个设备使用不同的回路。
- 咨询经销商或富有经验的无线电工程师,以获得更多资讯。

本用户手册内容的变更,恕不另行通知,制造商没有解释的义务。

本用户手册的所有内容若有任何错误,制造商没有义务为其承担任何责任。所有 商标和产品名称均有其各自所有权。

未经过书面许可,不得以任何形式(部分或全部)复制此手册信息。

### 免责说明

本手册内容系 BIOSTAR®知识产权,版权归 BIOSTAR®所有。我们本着对用户负 责的态度,精心地编写该手册,但不保证本手册的内容完全准确无误。BIOSTAR<sup>®</sup> 有权在不知会用户的前提下对产品不断地进行改良、升级及对手册内容进行修正, 实际状况请以产品实物为准。本手册为纯技术文档,无任何暗示及影射第三方之 内容,且不承担排版错误导致的用户理解歧义。本手册中所涉及的第三方注册商 标所有权归其制造商或品牌所有人。

**TA785G3+** 设置手册

# 防静电操作规则

静电可能严重损坏您的设备,在处理主板以及其它的系统设备的时候要特别注意, 避免和主板上的系统组件的不必要接触,保证在抗静电的环境下工作,避免静电 放电可能对主板造成损坏,当在您的机箱中插入或者移除设备时,请保证电源处 于断开状态,厂商对于不遵照本操作规则或者不遵守安全规范而对主板造成的损 坏不负责。

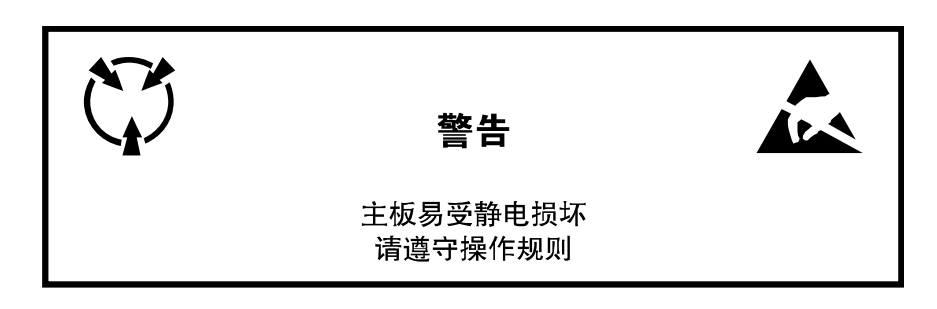

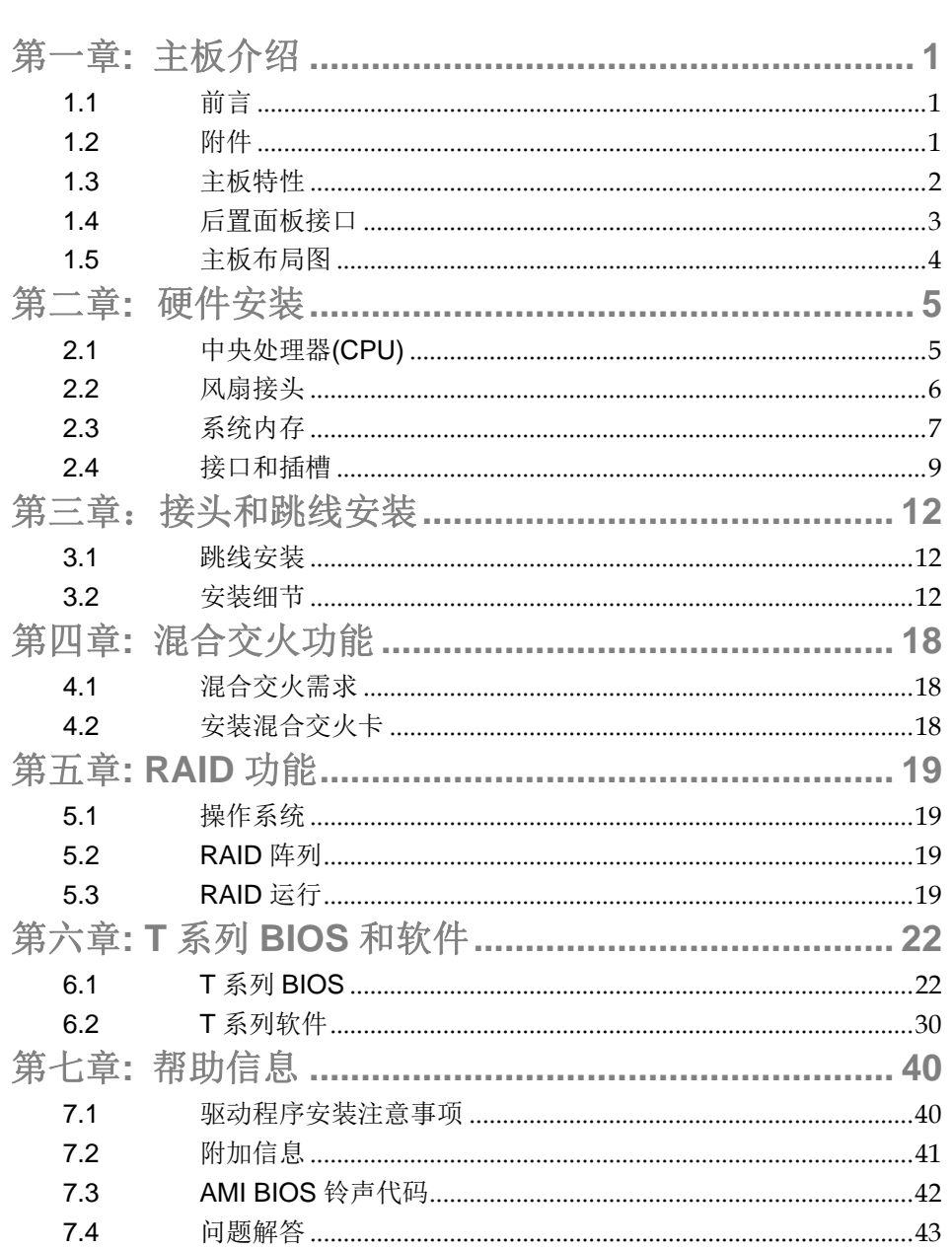

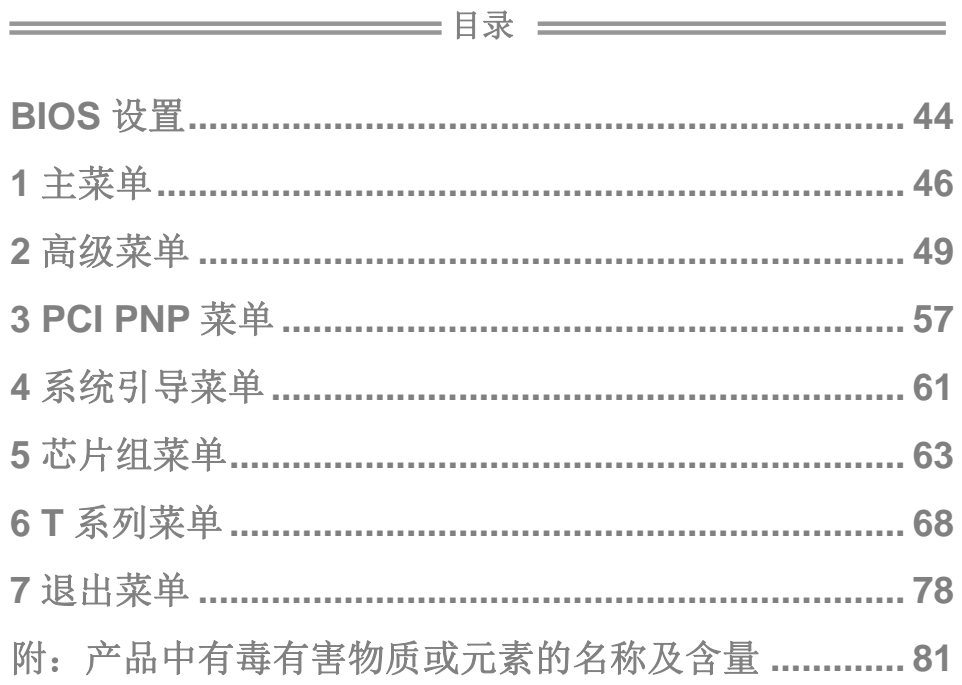

 *1*

# 第一章**:** 主板介绍

# 1.1 前言

感谢您选购我们的产品,在开始安装主板前,请仔细阅读以下安全指导说明:

- 选择清洁稳定的工作环境。
- 操作前请确保计算机断开电源。
- 从抗静电袋取出主板之前,先轻触安全触地器或使用触地手腕 带去除静电以确保安全。
- 避免触摸主板上的零件。手持电路板的边缘,不要折曲或按压 电路板。
- 安装之后,确认没有任何小零件置于机箱中,一些小的零件可 能引起电流短路并可能损坏设备。
- 确保计算机远离危险区域,如:高温、潮湿、靠近水源的地方。
- 计算机的工作温度应保持在 0-45℃之间。

# 1.2 附件

- IDE 数据线  $X$  1 (可选)
- Serial ATA 数据线 X 3
- Serial ATA 电源线 X 1
- ATX 机箱后置 I/O 面板 X 1
- 用户手册 X 1
- 驱动光盘 X 1
- FDD 数据线 X 1 (可选)
- USB 2.0 数据线 X1 (可选)
- S/PDIF 输出数据线 X 1 (可选)

注意*:* 此附件内容可能因区域或主板版本而异。

#### 主板手册 ––––––––

#### *SPEC* CPU Socket AM3 AMD Sempron / Phenom II / Athlon II处理器 AMD 64架构兼容32和64位 支持Hyper Transport 3.0 FSB 支持HyperTransport 3.0 支持5.2 GT/s 带宽 芯片组 AMD 785G AMD SB710 高级I/O控制器 提供最基本的 I/O功能 ITE 8718F 低脚位接口 环境控制 **H/W** 监控 风扇速度控制器 ITE's "智能保护" 功能 主内存 DDR3 DIMM 插槽 x 4 最大内存容量为16GB 每个DIMM支持512MB/1GB/2GB/4GB DDR3 双通道模式DDR3内存模块 支持DDR3 800 / 1066 / 1333 支持DDR3 1600 (OC) 显卡 AMD 785G (Radeon HD4200) 最大共享显存为512 MB 支持DVI/HDMI/UVD/HDCP IDE AMD SB710 Ultra DMA 33 / 66 / 100 / 133 总线控制模式 支持 PIO 模式 0~4 SATA II AMD SB710 数据传输率为3 Gb/s 符合SATA 2.0 规范 支持RAID 0,1,10 网络 Realtek RTL 8111DL 10 / 100 Mb/s / 1Gb/s自适应传输模式 半双工/全双工工作模式 音效 ALC662 6声道音频输出 支持高清音频 插槽 PCI 插槽 **x2** 文持 PCI 扩展卡 PCI Express Gen2 x16 插槽 x1 支持 PCI-E Gen2 x16 扩展卡 板载接口 软驱接口 x1 每个接口支持2个软驱 IDE接口 x1 每个接口支持2个IDE设备 SATA 接口 x6 每个接口支持1个SATA设备 前置面板接口 x1 支持前置面板设备

the control of the control of the control of the control of the control of

# 1.3 主板特性

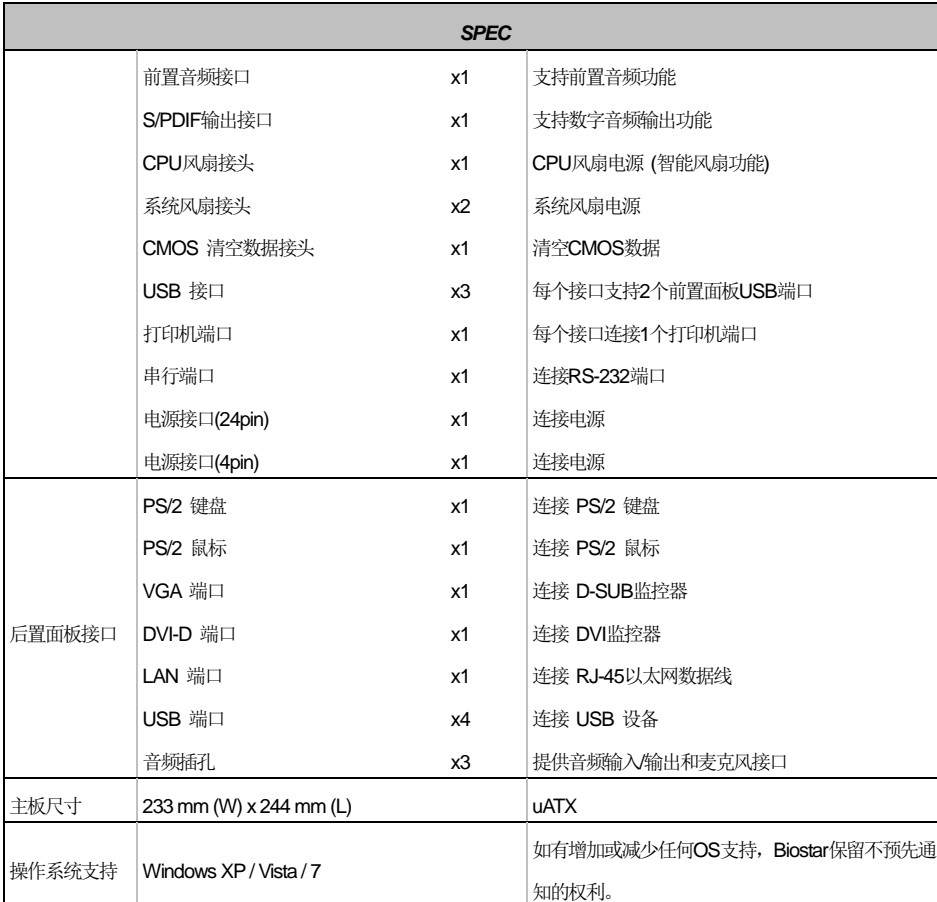

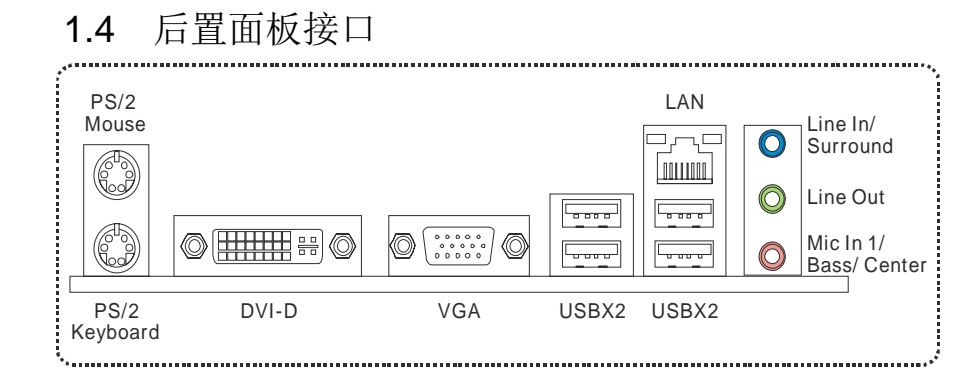

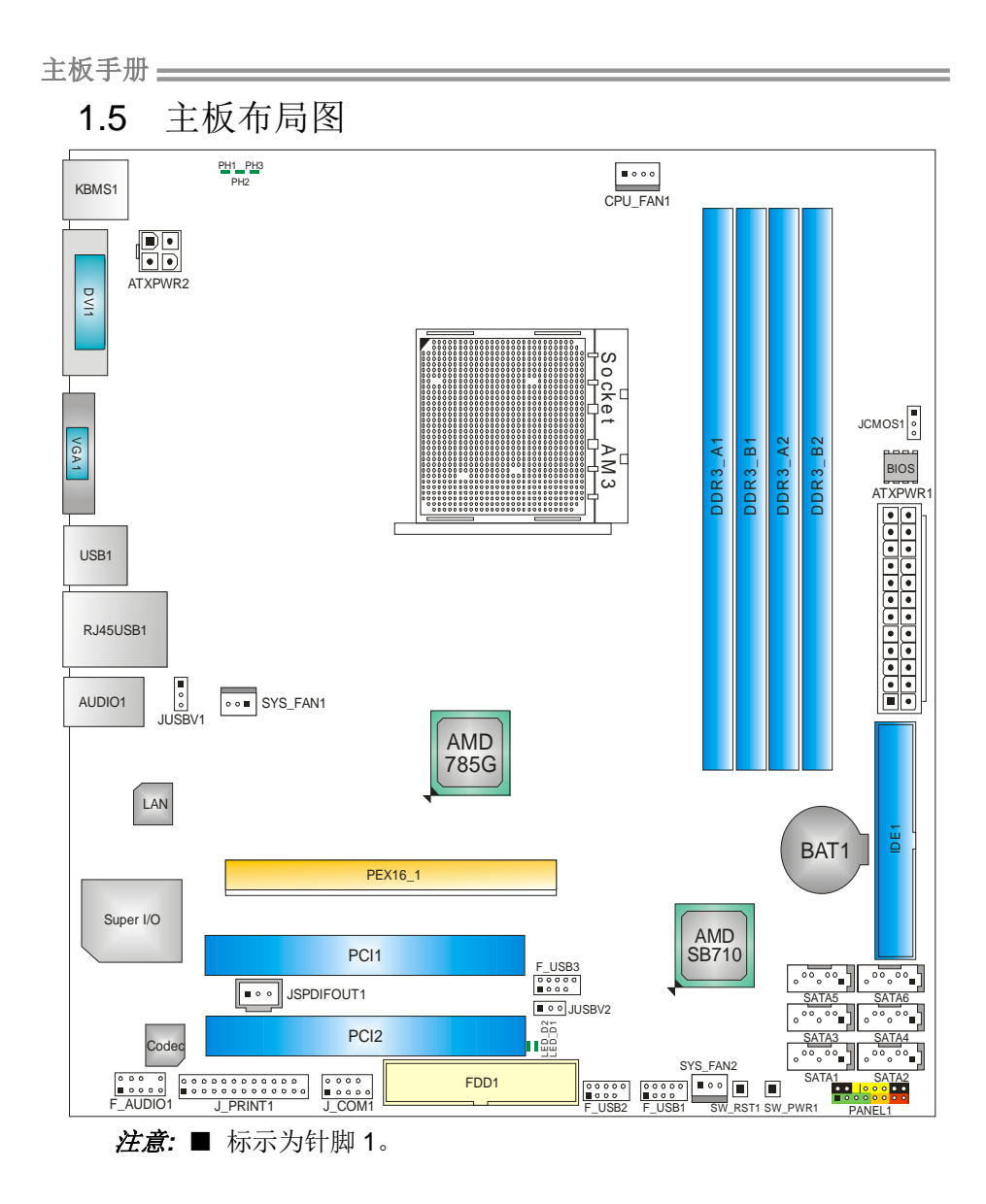

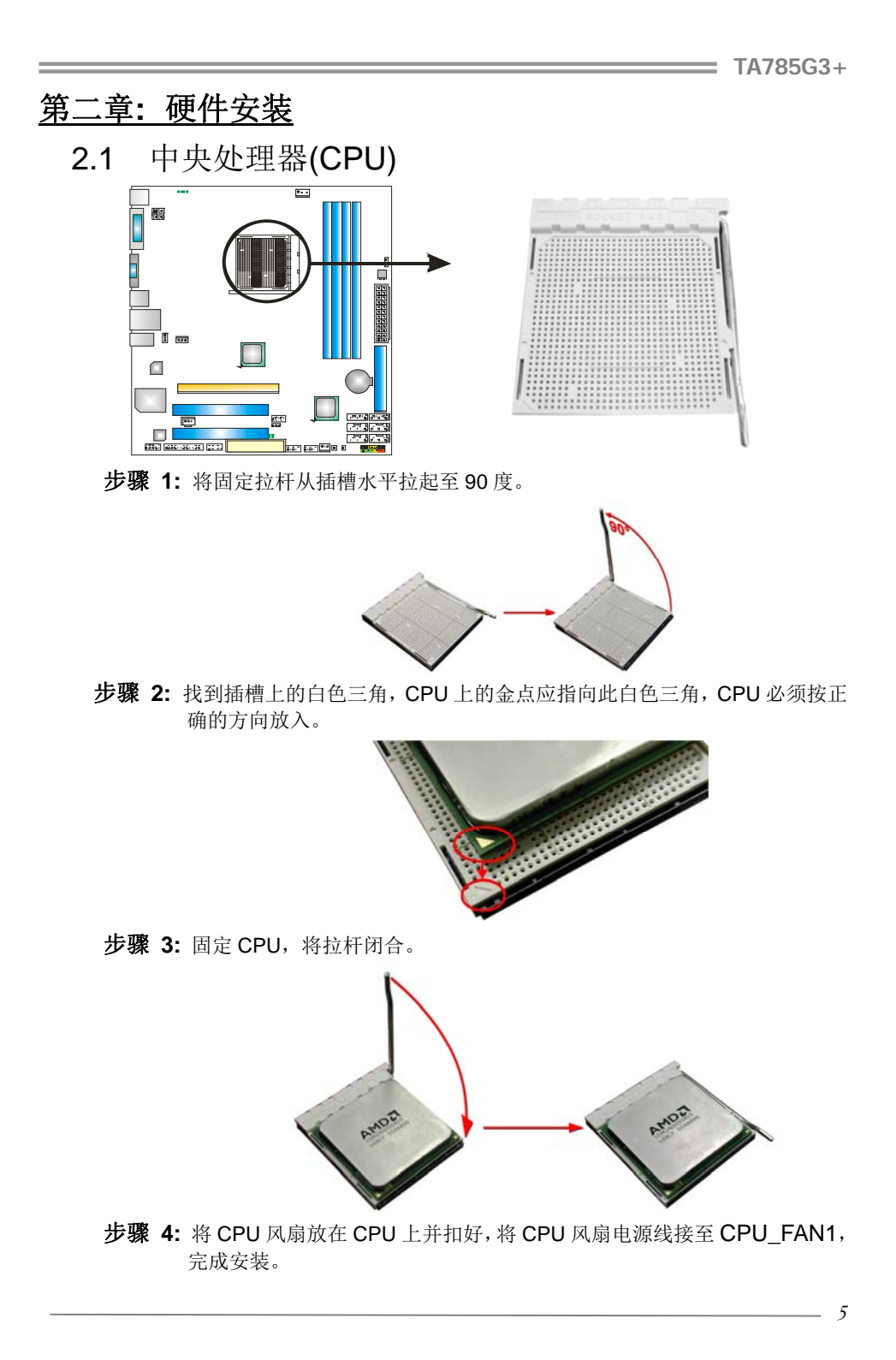

主板手册 ––

# 2.2 风扇接头

此风扇接头支持电脑内置的冷却风扇,风扇引线和插头可能因制造商而异,当黑色 的引线连接到接脚#1 时,将风扇电缆线连接到接口。

#### **CPU\_FAN1: CPU** 风扇接头

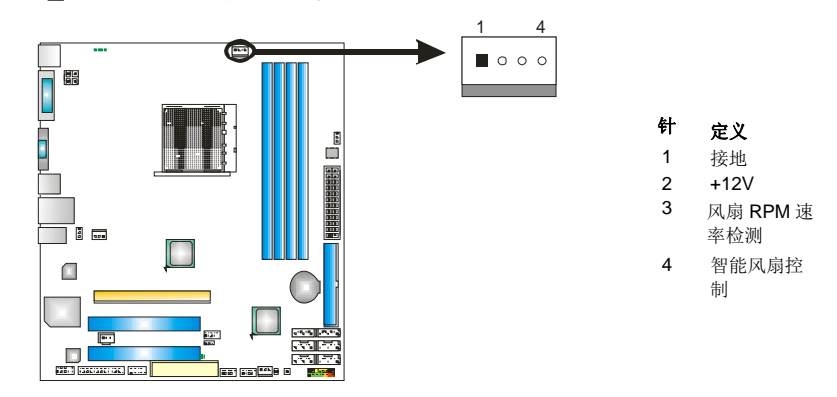

# **SYS\_FAN1:** 北桥风扇接头 **SYS\_FAN2:** 系统风扇接头

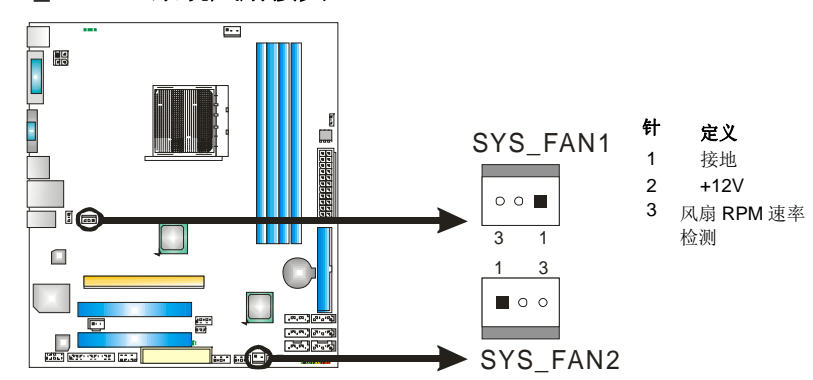

### 注意*:*

CPU\_FAN1、SYS\_FAN1 和 SYS\_FAN2 支持 4 针脚和 3 针脚接口。接线时请注意红线是 阳极需接到第二个针脚,黑线接地需接到 GND 针脚。

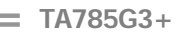

 *7*

2.3 系统内存 *A. DDR3* 模组

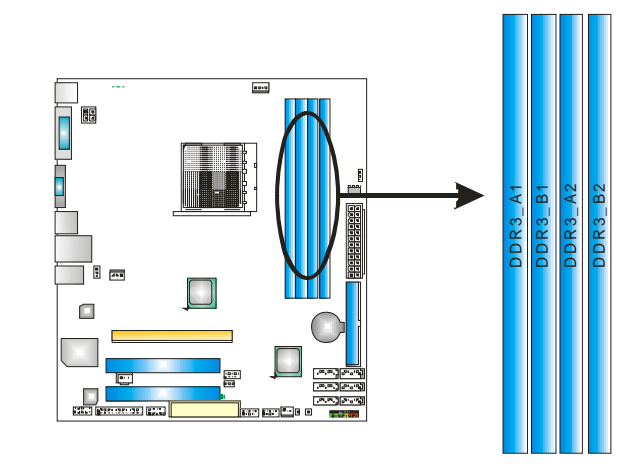

1. 向外推开固定夹,打开 DIMM 插槽。将 DIMM 按顺序放在插槽上, DIMM 上的切口须与插槽凹口匹配。

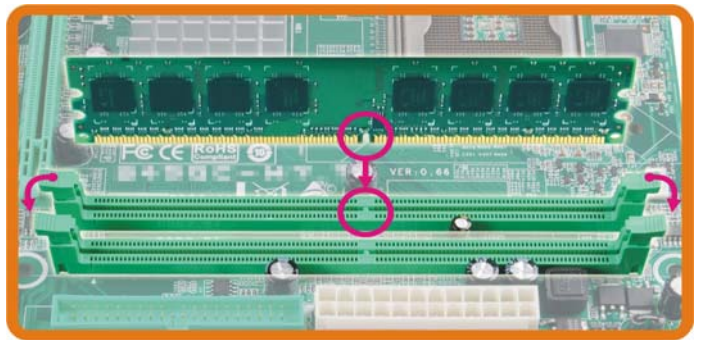

2. 垂直插入 DIMM 并固定好, 直到固定夹跳回原位, DIMM 就位。

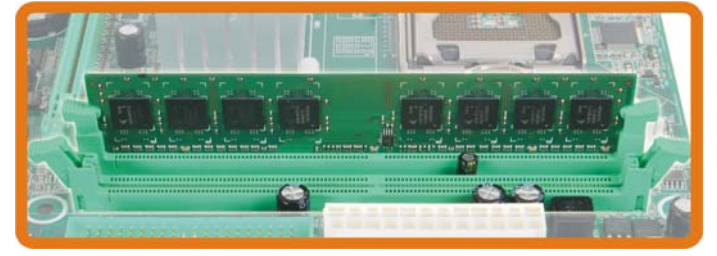

主板手册

### *B.* 内存容量

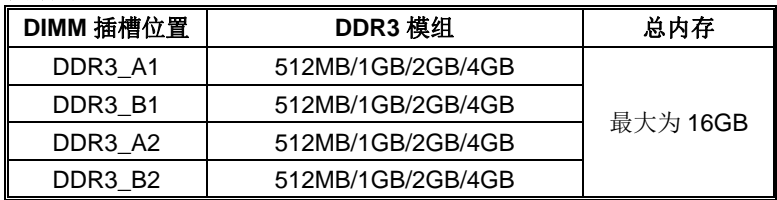

# *C.* 双通道内存安装

为激活主板双通道功能,内存模组必须符合以下要求: 成对安装相同密度的内存模组。如下表所示:

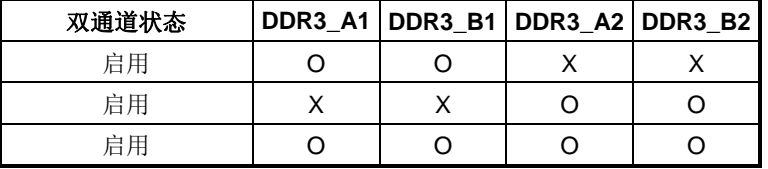

("O"表示内存已安装,"X "表示内存未安装。)

DRAM 内存模组总线宽度必须相同(x8 或 x16)。

# 2.4 接口和插槽

# **FDD1:** 软驱接口

此主板提供一个标准的软驱接口,支持 360K, 720K, 1.2M, 1.44M 和 2.88M 类型 的软盘。

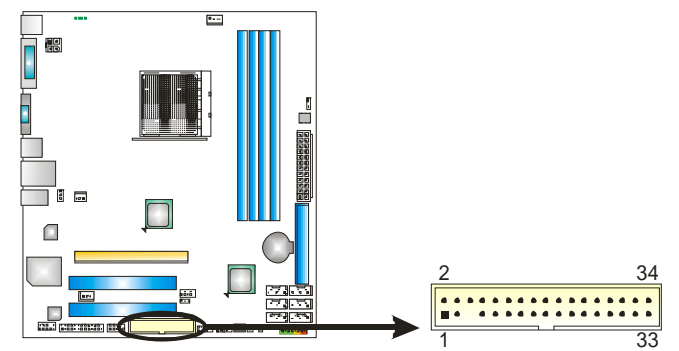

### **IDE1: IDE/ATAPI** 接口

此款主板有一个 32 位增强型的 IDE 控制器, 可提供 PIO 模式 0~4, 总线控制模式 和 Ultra DMA 33/66/100/133 功能。

IDE 接口可以连接主、从硬盘驱动器,所以您可以同时连接 2 个硬盘驱动器。

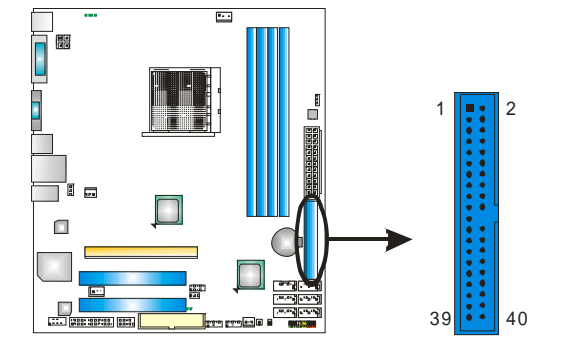

主板手册 素素

# **ATXPWR1: ATX** 电源接口

此接口用来连接 ATX 电源供应的 24 针脚电源接口。

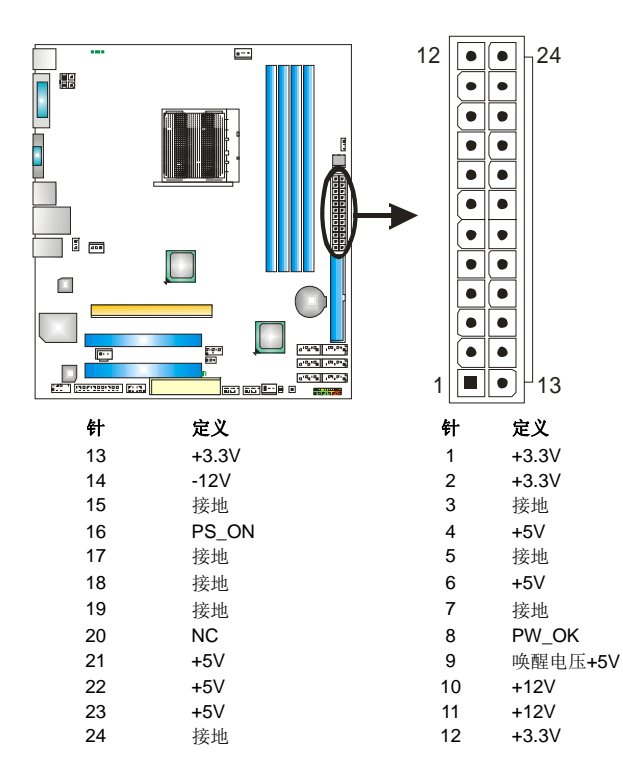

### **ATXPWR2: ATX** 电源接口

此接口给 CPU 电路提供+12V 电压。

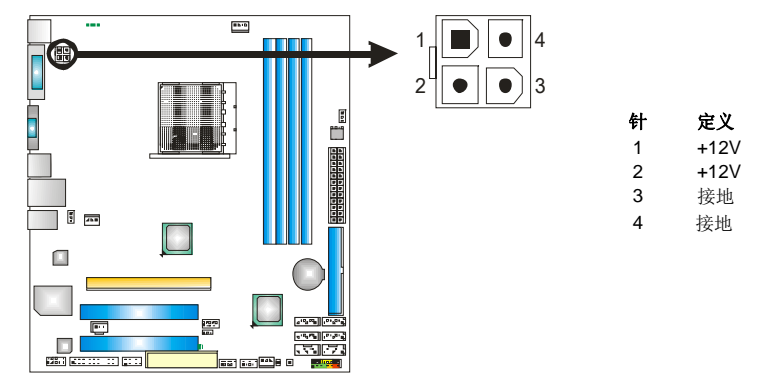

注意**:** 开机前,请确保 ATXPWR1 和 ATXPWR2 接口都已插上电源。

 $10 -$ 

### **PEX16\_1: PCI-Express Gen2 x16** 插槽

- 符合 PCI-Express 2.0 规范。
- 同步单向最大理论带宽为 8GB/s, 总带宽为 16GB/s。
- PCI-Express Gen2 通过数据针脚支持 5.0Gb/s 位率。
- 带宽是 PCI-Express 1.1 架构的两倍。

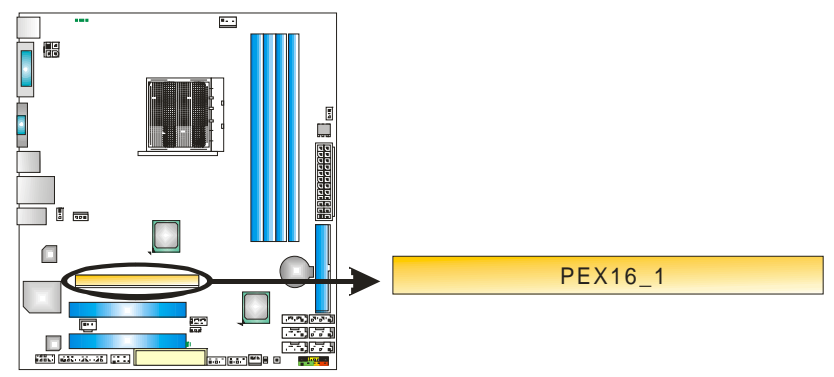

### **PCI1/PCI2:** 外围设备互联插槽

此主板配有 2 个标准的 PCI 插槽。PCI 即外围互联设备,也是一个扩展卡总线标准。 PCI 插槽为 32 位。

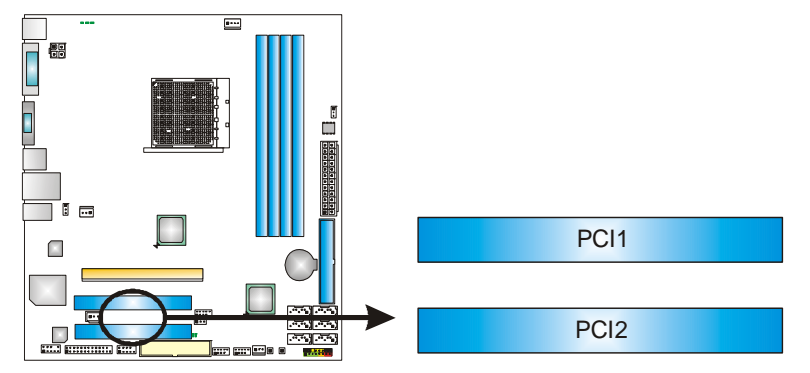

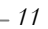

#### 主板手册

# 第三章:接头和跳线安装

# 3.1 跳线安装

下面的图解将引导您如何安装跳线。当跳帽放置在针脚上时, 跳线为闭合(close)状 态。否则跳线为断开(open)状态。

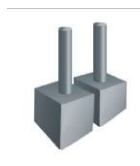

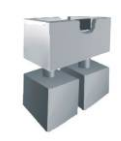

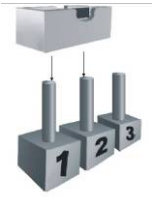

Pin 打开 Pin 闭合 Pin 1-2 闭合

# 3.2 安装细节

# **PANEL1:** 前置面板接头

此 16 针脚连接器包含开机, 重启, 硬盘指示灯, 电源指示灯和扬声器接口。PC 前置面板含开关功能。

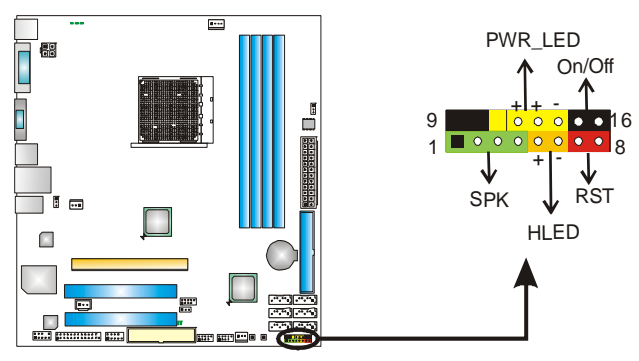

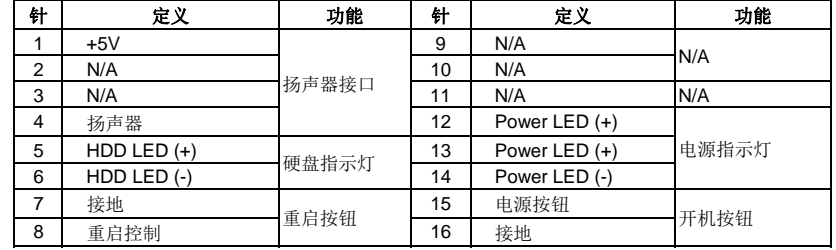

 $\overline{1}$  3

### **JCMOS1:** 清空 **CMOS** 跳线

针脚 2-3 通过跳线相连,用户可清空 CMOS 数据并恢复 BIOS 安全设置,请按照 以下步骤操作以免损坏主板。

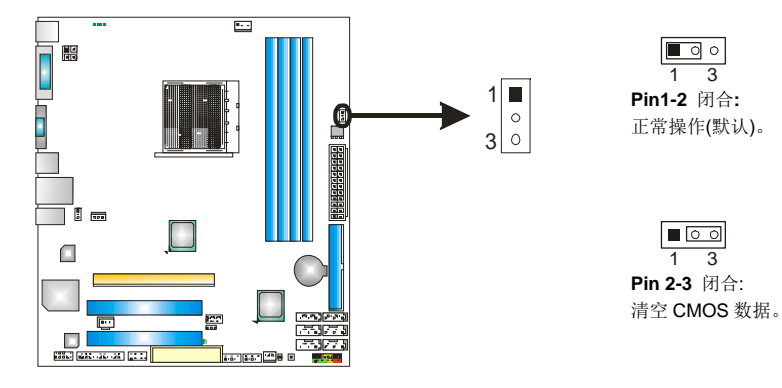

# ※ 清空 **CMOS** 过程**:**

- 1. 断开 AC 电源。
- 2. 将跳线设置成 2-3 接脚闭合。
- 3. 等待 5 秒钟。
- 4. 将跳线设置成 1-2 接脚闭合。
- 5. 接通 AC 电源。
- 6. 开机然后按下<Del>键进入 BIOS 设置。

### **J\_COM1:** 串行端口

此主板有一串行端口连接器,可连接至 RS-232 端口。

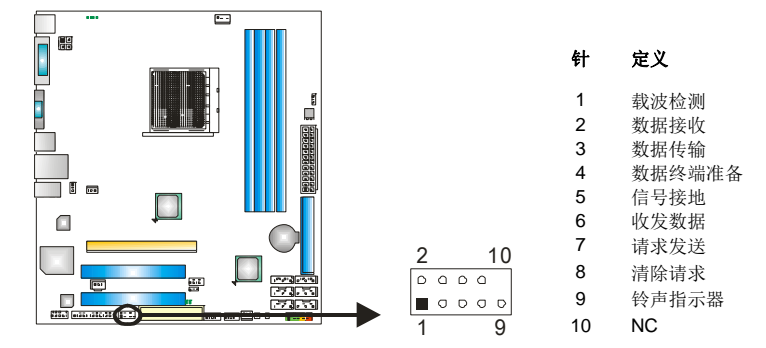

主板手册 ––––––––––

# **F\_AUDIO1:** 前置面板音频接头

用户可在 PC 前置面板上连接音频输出数据线,且只能连接前置 HD(高清)音频接 口,不支持 AC'97 接口。

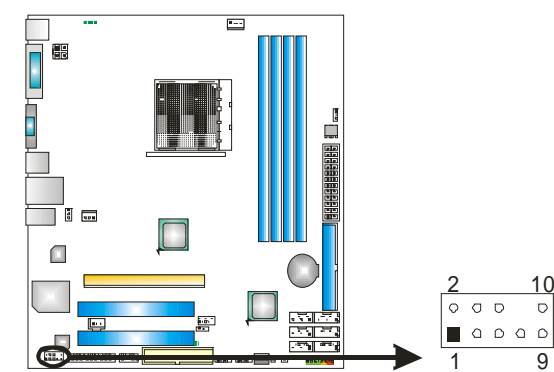

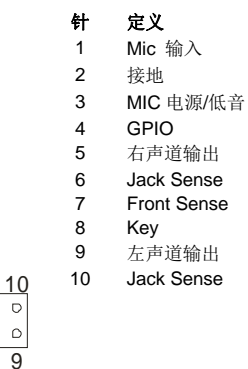

### **JSPDIFOUT1:** 数字音频输出接口

此接口连接 PCI 支架 SPDIF 输出接头。

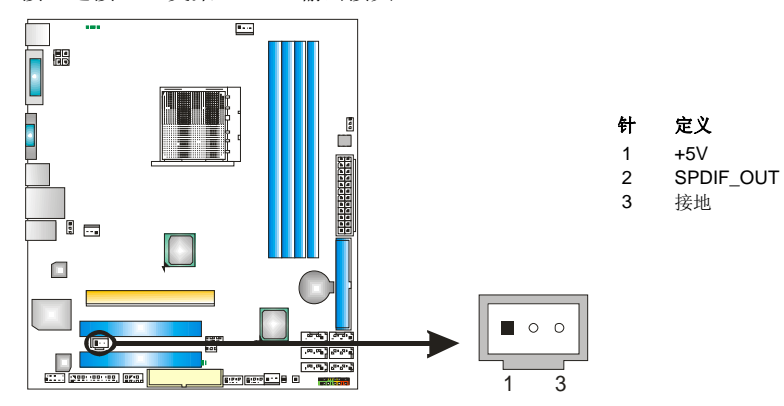

**TA785G3+** 

# **J\_PRINT1:** 打印机接口

-<br>此接口连接打印机和 PC。

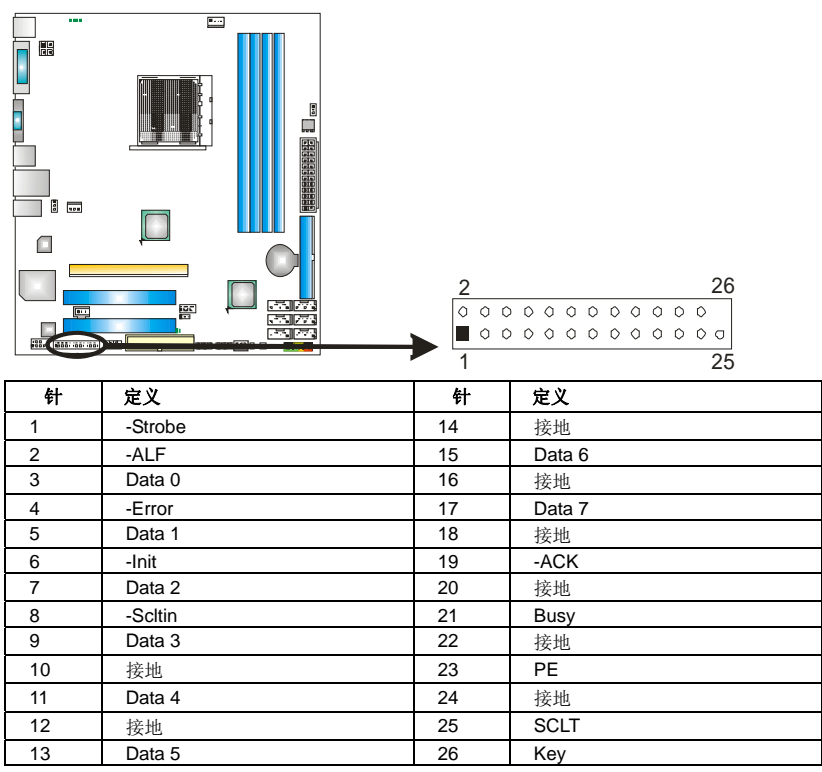

主板手册 –––––––

# **F\_USB1~F\_USB3:** 前置面板 **USB 2.0** 接头

PC 前置面板支持附加的 USB 数据线, 也可连接内部 USB 设备, 如 USB 读卡器。

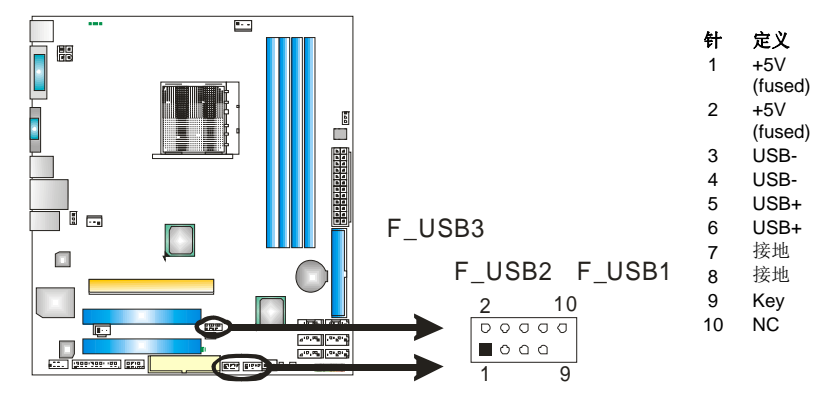

# **JUSBV1/JUSBV2: USB** 端口电源接头

### *Pin 1-2* 闭合*:*

JUSBV1: USB1/RJ45USB1 端口使用+5V 电压。 JUSBV2: F\_USB1/F\_USB2/F\_USB3 端口使用+5V 电压。

#### *Pin 2-3* 闭合*:*

JUSBV1: USB1/RJ45USB1 端口使用+5V 唤醒电压。

JUSBV2: F\_USB1/F\_USB2/F\_USB3 端口使用+5V 唤醒电压。

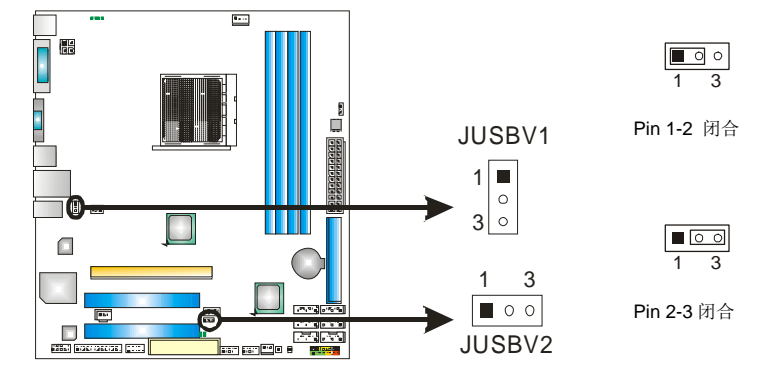

# 板载 **LED** 指示灯

此主板上有5个 LED 指示灯,可显示系统状况。

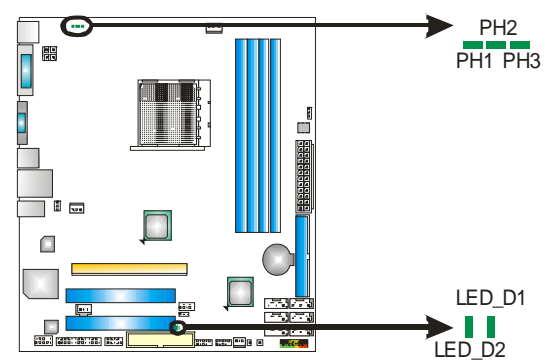

**LED\_D1 & LED\_D2:** 故障指示灯

**PH1 ~ PH3:** 电源状态指示灯 请参考以下表格获取相关信息。

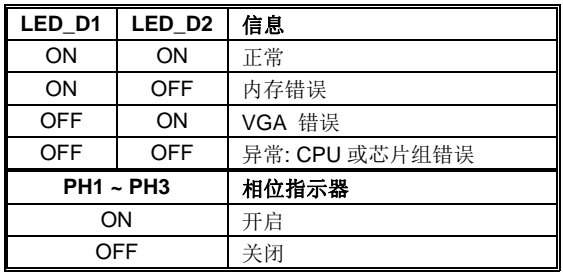

# 板载按钮

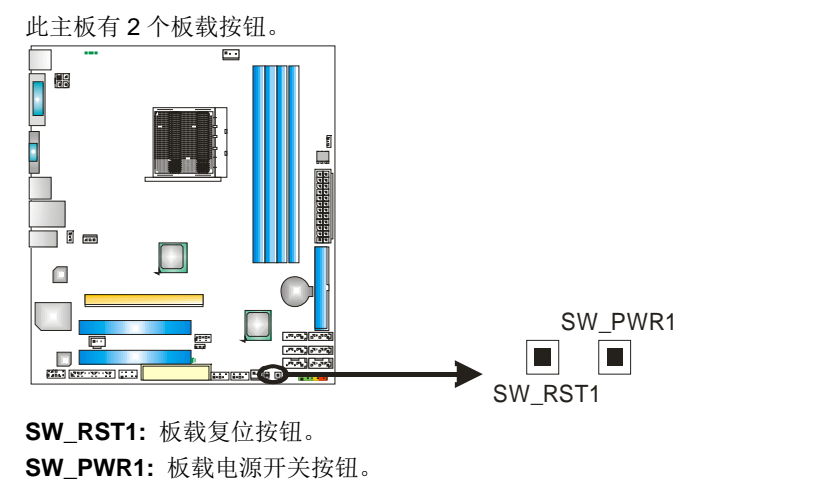

# 第四章**:** 混合交火功能

主板手册 –

- 4.1 混合交火需求
	- 一块整合 **Radeon HD3450/HD3470** 的显卡。
	- 显卡驱动须支持混合交火技术。  $\blacksquare$
	- $\mathbf{r}$ 电源不得小于系统要求的最小电源,否则系统将不稳定。在混合交火模式下推 荐使用 450W 以上的电源。

# 4.2 安装混合交火卡

步骤 **1:** 将混合 CrossFireX-Ready 显卡插入 PEX16\_1 插槽。

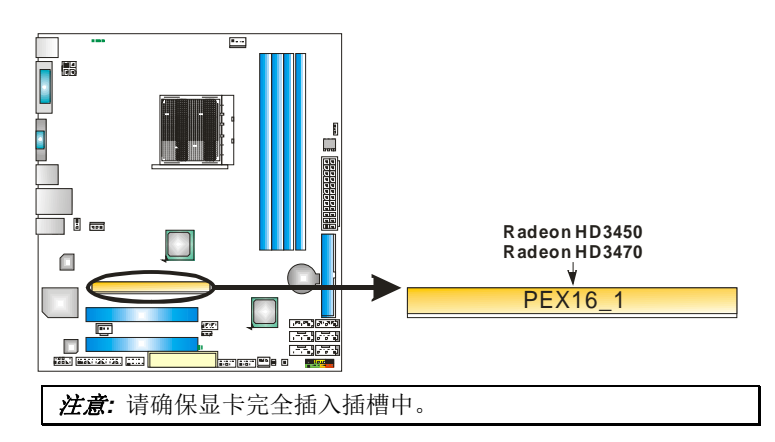

步骤 **2:** 在显卡配置程序选择"Hybrid CrossFireX" (混合交火)功能,完成安装。

# 注意: 若要获取更多关于 Hybrid CrossFireX 功能的详细信息,请访问下面的网站: *http://game.amd.com/us-en/crossfirex\_hybrid.aspx http://ati.amd.com/technology/hybridgraphics/index.html*

# 第五章**: RAID** 功能

- 5.1 操作系统
- 支持 Windows XP, Windows VISTA 和 Windows 7。

### 5.2 RAID 阵列

RAID 支持以下 RAID 阵列类型: **RAID 0:** RAID 0 带区集可以提高磁盘的读写速度。 **RAID 1:** RAID 1 就是镜像。 **RAID 10:** RAID 10 同时具有 RAID 0 和 RAID 1 的优点。

# 5.3 RAID 运行

# *RAID 0:*

创建带区集,在同一时间内向多块磁盘写入数据,通过把数据分成多个数据块 (Block)并行写入/读出多个磁盘以提高访问磁盘的速度分散到所有的硬盘中同时 进行读写, 在整个磁盘阵列建立过程中, 以系统环境为基础, 指数的大小决定了 每块磁盘的容量。

此技术可减少整个磁盘的存取时间和提供高速带宽。

#### 性能及优点

- *驱动器*: 最少 2 块硬盘, 最多达 6 或 8 块。
- *Uses:* 使用 RAID 0 来提高磁盘的性能和吞吐量,但没有冗余或错误修复能力。
- 优点*:* 增加磁盘的容量。
- 缺点*:* 整个系统是非常不可靠的,如果出现故障,无法进行任何补救.整个数据 都会丢失。
- 容错*:* No。

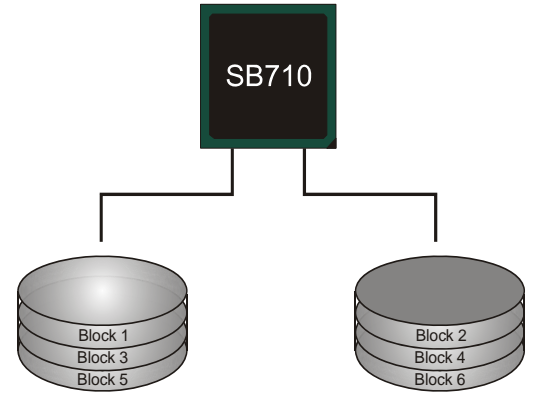

#### 主板手册 ==

### *RAID 1:*

每次读写实际上是在磁盘阵列系统中(RAID 1), 通过 2 个磁盘驱动器并行完成的。 RAID 1 或镜像模式能够自动对数据进行备份,通过将一块硬盘中的数据完整复制 到另外一块硬盘实现数据的冗余。假如由于硬盘的损坏,导致驱动失败,或是容 量过大,RAID1 可以提供一个数据备份。

RAID 技术可以应用于高效方案,或者可以作为自动备份形式,代替冗长的,高 价的且不稳定的备份形式。

#### 性能及优点

- **驱动器**: 最少 2 块硬盘, 最多 2 块。
- 使用: RAID 1 是理想的小型数据库储备器或应用在有容错能力和小容量 方面。
- 优点*:* 提供 100%的数据冗余。即使一个磁盘控制器出现问题,系统仍然可 以使用另外一个磁盘控制器继续工作。
- 缺点*:* 2 个驱动器替代一个驱动器储存的空间,在驱动重建期间系统的性 能有所下降。

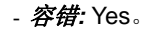

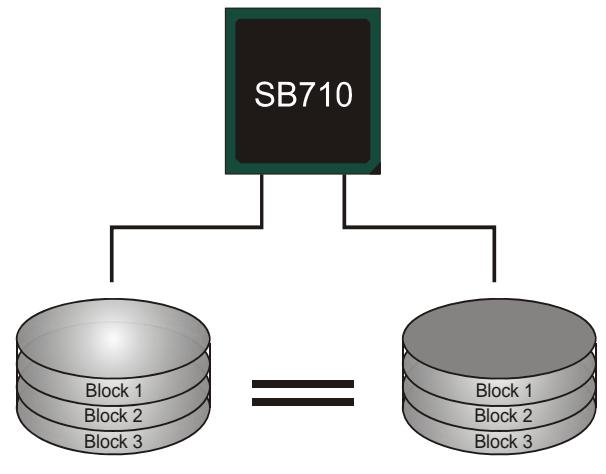

### *RAID 10:*

RAID 10 模式是对 RAID 0/ RAID 1 两种不同模式的结合,可以同时支持带区集和 镜像,这样既可以提升速度又可以加强数据的安全性。

#### 性能及优点

- **驱动器:** 最少 4 块硬盘, 最多 6 或 8 块。
- 优点*:* 容量和性能的优化允许冗余的自动化。在一个阵列,可以同时使 用其它的 RAID,并允许剩余的磁盘。
- 缺点*:* 数据冗余需要两倍可用磁盘空间,与 RAID1 相同。
- 容错*:* Yes。

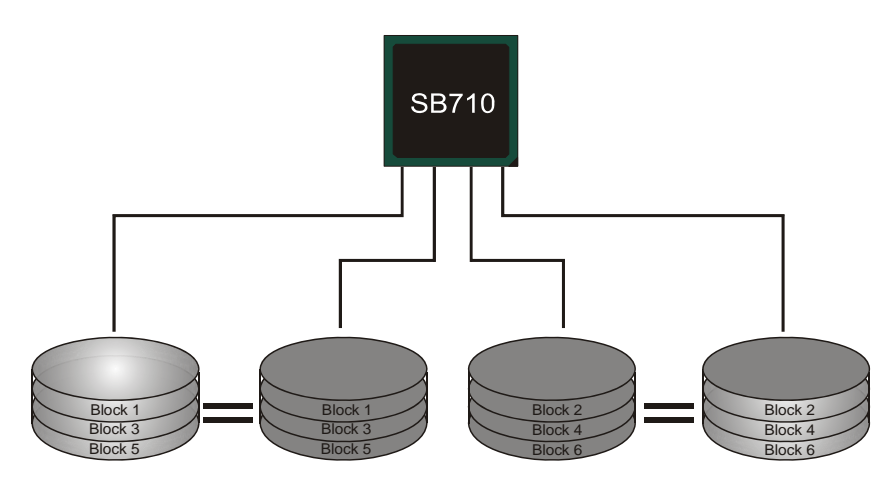

主板手册 ––––––––

# 第六章**: T** 系列 **BIOS** 和软件

6.1 T 系列 BIOS

**T** 系列 **BIOS** 特性

- 超频巡洋舰 (O.N.E.)
- 超频驱逐舰 (M.I.T., 在"Overclock Navigator Engine 下)

<u> The Communication of the Communication of the Communication of the Communication of the Communication of the Co</u>

- BIO-Flasher: 在 USB Flash 驱动或 FDD 中更新 BIOS
- 超频护卫舰 (S.R.S)
- 智能风扇功能
- **CMOS 刷新程序**

# *!!* 备注 *!!*  为使系统性能更佳,BIOS固件将会不断的升级。此手册的BIOS描述信 息仅供参考, 实际BIOS信息及其设置可能与手册略有不同。更多相关 BIOS设置信息,请参考光盘BIOS手册。

# *A.* 超频巡洋舰*(O.N.E.)*

ONE 提供两个强大的超频引擎: MOS 和 AOS (手动设置及自动设置)。

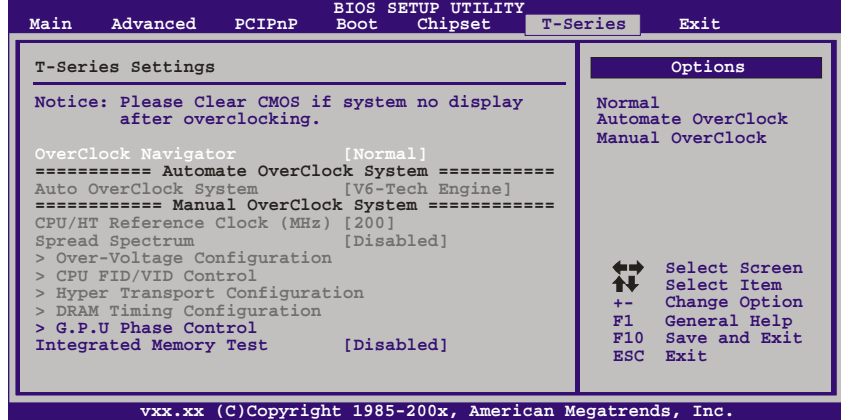

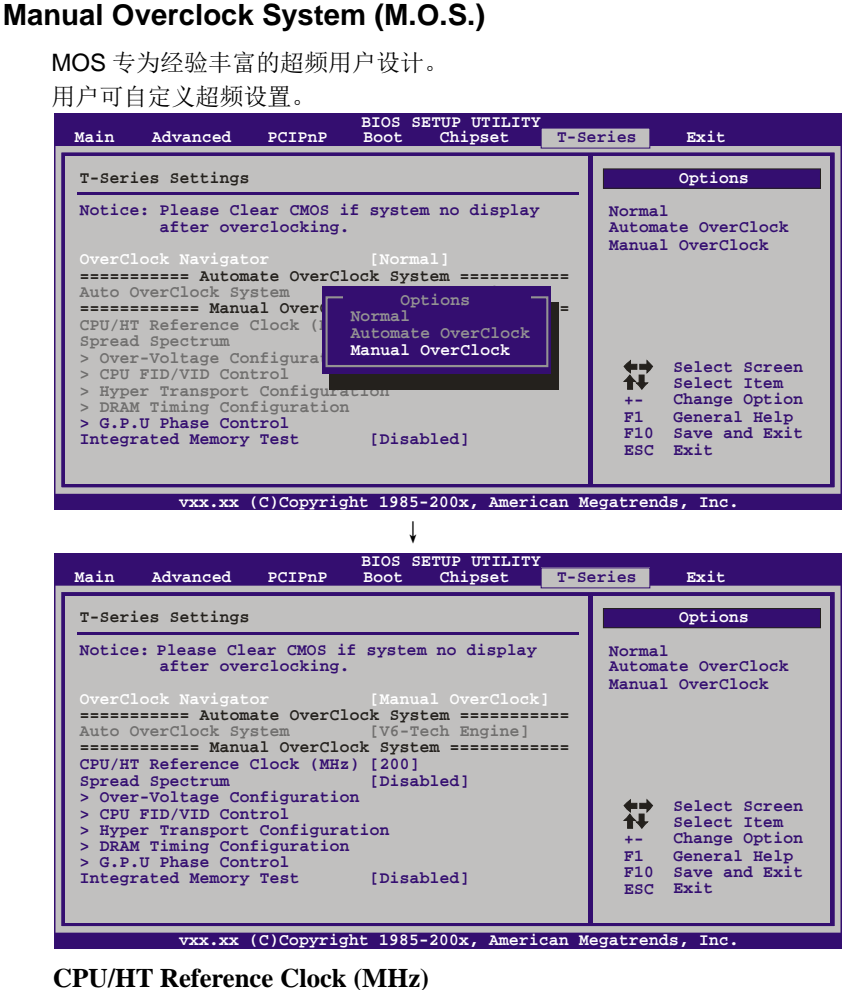

CPU 频率直接与系统性能成正比。为维持系统的稳定性,CPU 频率增加时, CPU 电压也需相应增加。

#### **Spread Spectrum**

此项控制扩展频谱功能。

#### **Over-Voltage Configuration**

进入此功能进行更多电压的高级设置。

#### **CPU FID/VID Control**

进入此功能进行更多 CPU 的高级设置。

#### **Hyper Transport Configuration**

进入此功能进行更多超线程的高级设置。

主板手册=

#### **DRAM Timing Configuration**

进入此功能进行更多 DRAM 时钟频率的高级设置。

#### **G.P.U Phase Control**

进入此项进行更多省电设置。

# 注意*:*

超频是一个可选程序,而并非必须的; 不建议无经验用户使用。因此, 由于超频导致的任何硬件损坏我们不予负责。对超频性能我们也不做任 何担保。

#### **Automatic Overclock System (A.O.S.)**

在超频领域,对于初学者来说,BET 简单、快速和超强性能地发展增强了名 为 A.O.S 系统的性能。

the contract of the contract of the contract of the

根据许多测试和试验,A.O.S.提供了3个理想的能在单步执行下提高系统性 能超频配置。

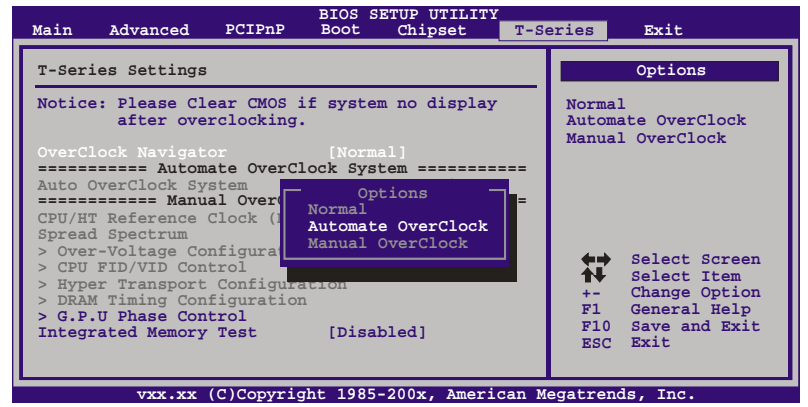

### **V6 Tech Engine**

此引擎可获得高超频性能。

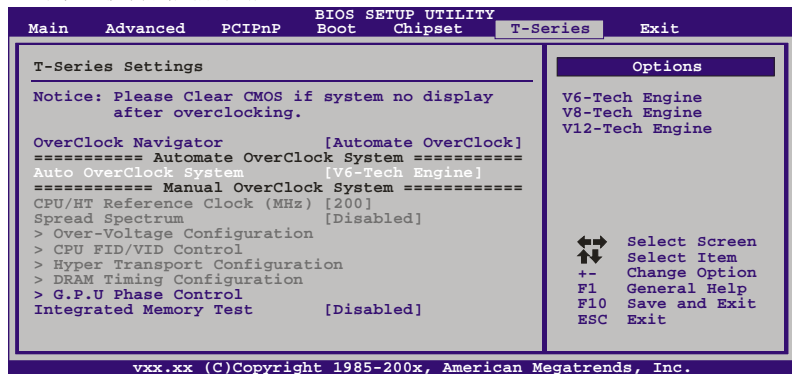

#### **V8 Tech Engine**

此引擎可获得更高的超频性能。

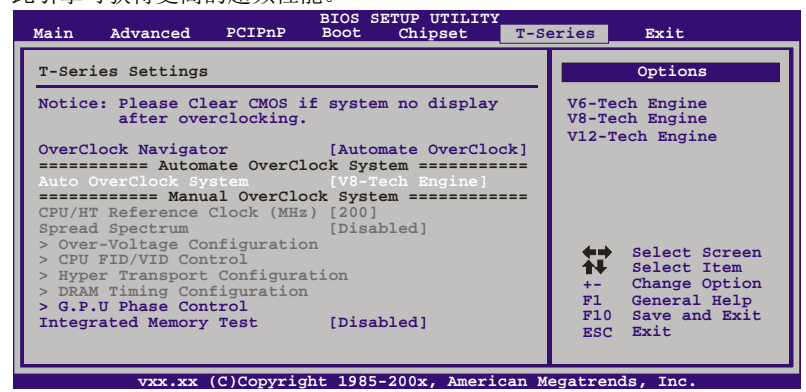

#### **V12 Tech Engine**

此引擎可获得最高的超频性能。

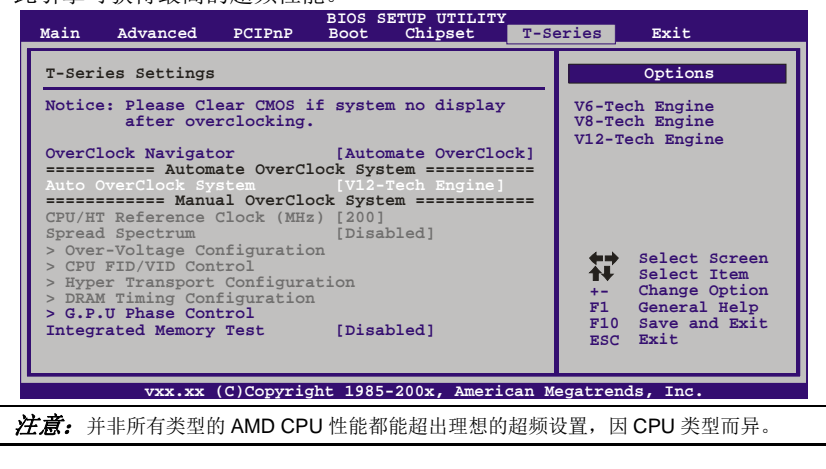

主板手册 ==

### *B. Memory Integration Test (M.I.T.)*

此功能在 Overclock Navigator Engine 项下。

MIT 提供最佳的内存兼容性测试,不需要任何附加的驱动程序和软件。

#### 步骤 *1:*

在此选项默认值为"Disabled";条件范围将要被转变为"Enabled"进行测试。

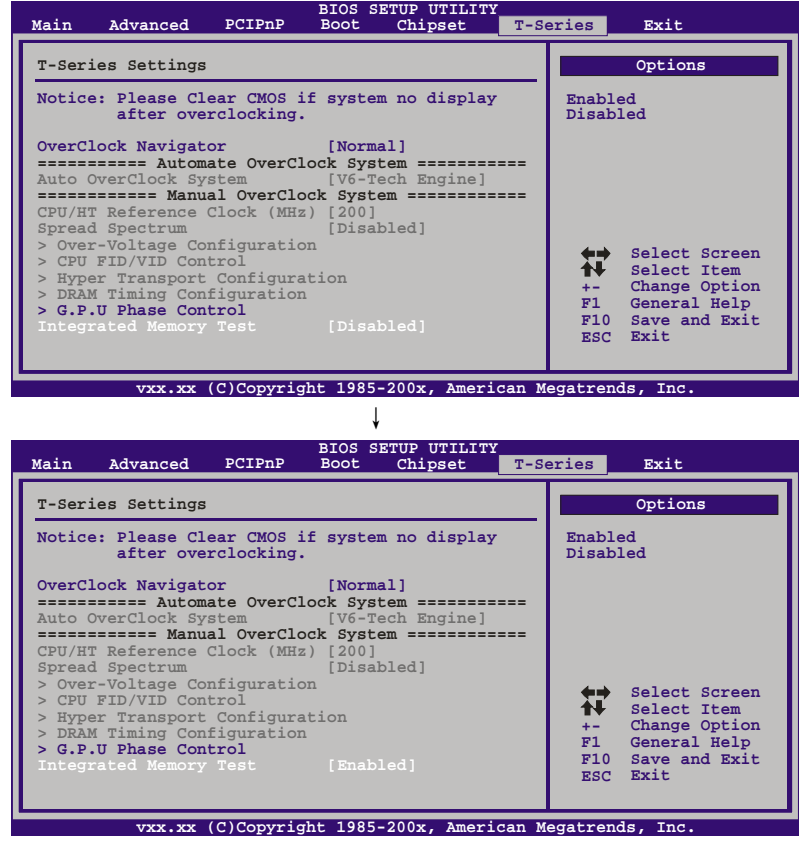

#### 步骤 *2:*

保存并从 CMOS 设置中退出并重启系统激活此测试。 运行测试至少 5 分钟才能确保内存的稳定性。

#### 步骤 *3:*

程序完成后,将"Enabled"默认值还原到 "Disabled"完成测试。

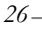

Please select drive

1st FLOPPY DRIVE USB: USB DISK 2.0

# *C. BIO-Flasher*

BIO-Flasher 是一个通过 U-盘或软盘升级 BIOS 的简易工具。 BIO-Flasher 内置于 BIOS 芯片。系统开机自检时,按**<F12>**键进入。

#### 使用 *BIO-Flasher* 升级 *BIOS*

- 1. 进入网站下载与主板相匹配的最新 BIOS 文件。
- 2. 然后保存 BIOS 文件到 U-盘或软盘。
- 3. 插入包含 BIOS 文件的 U-盘或软盘到 USB 接口或软驱。
- 4. 开机或重启后,在自检过程中按**<F12>**键, 出现如右图所示的选择对话框。 选择包含 BIOS 文件的设备,并按**<Enter>** 进入。

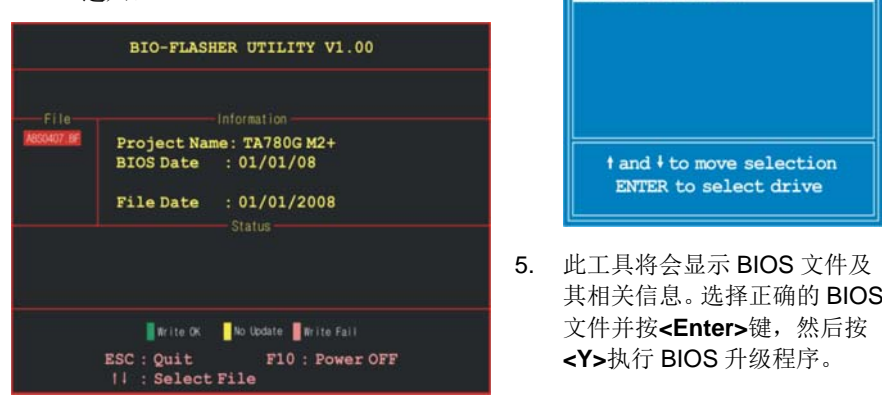

6. 升级结束后,程序将询问是否重启系统,按**<Y>**继续,完成整个 BIOS 升级。

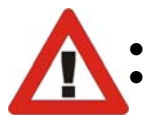

 此工具仅允许可使用 FAT32/16 格式化或单个分区的存储设备。 在 BIOS 升级过程中如关机或重启系统将导致系统引导失败。

主板手册 ––––––––––––

### *D. Self Recovery System (S.R.S.)*

此功能在 BIOS 设置下不被显示;但在系统开启时始终存在。 SRS 阻止系统的外挂是因为不正确的超频操作。 当系统无法正常运行时, S.R.S.将自动连接默认 BIOS 设置, 所有的超频设置将 被重新配置。

### *E.* 智能风扇功能

智能风扇功能在"Advanced Menu"的"Smart Fan Configuration"下。 此特性可控制 CPU/系统温度及风扇速度。当激活智能风扇功能时,风扇速度可 通过 CPU/系统温度来自动控制。

此功能可防止 CPU/系统产生过热问题以及维持系统温度在安全范围内。 **BIOS SETUP UTILITY** 

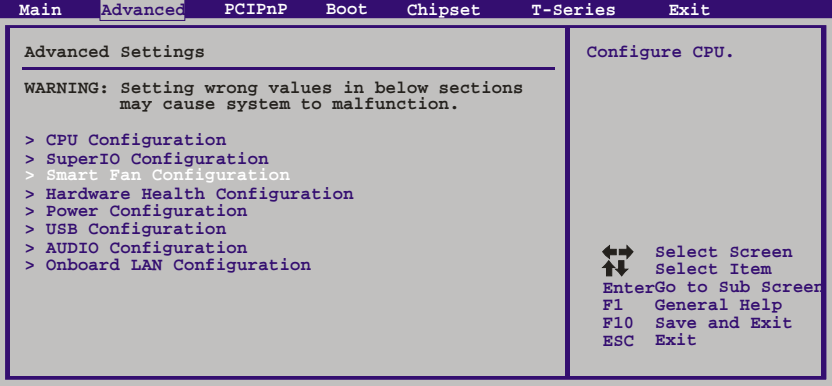

**vxx.xx (C)Copyright 1985-200x, American Megatrends, Inc.**

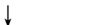

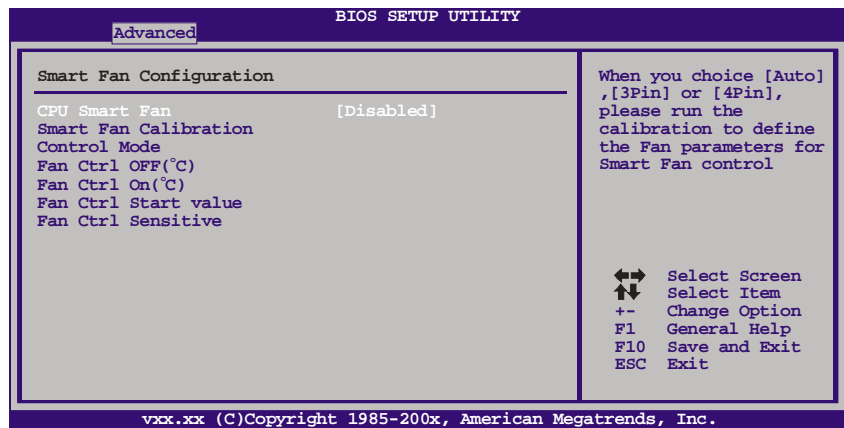

#### **Smart Fan Calibration**

选择此项,BIOS 将自动检测 CPU/系统风扇功能,并显示 CPU/系统风扇速 度。

#### **Control Mode**

此项可提供几个风扇操作模式。

#### **Fan Ctrl OFF(**℃**)**

如 CPU/系统温度低于设定值,CPU/系统风扇将关闭。范围:0℃~127℃, 间隔:1℃。

#### **Fan Ctrl On(**℃**)**

当 CPU/系统温度达到设定值时,CPU/系统风扇开始运行。范围:0℃ ~127℃,间隔:1℃。

#### **Fan Ctrl Start Value**

当 CPU/系统温度达到设定值时,CPU/系统风扇将在智能风扇功能模式下运 行。范围:0~127,间隔:1。

#### **Fan Ctrl Sensitive**

增加 slope PWM 将提高 CPU/系统风扇速度。范围:1~127,间隔:1。

#### *F. CMOS* 刷新程序

用户可在 BIOS-ROM 里保存不同的 CMOS 设置。 用户可再装任何保存的 CMOS 设置自定义系统配置。 此外,用户可在超频操作过程中保存理想的超频设置。 总共有 10 组记录地址, 用户可根据个人喜好命名 CMOS 数据。

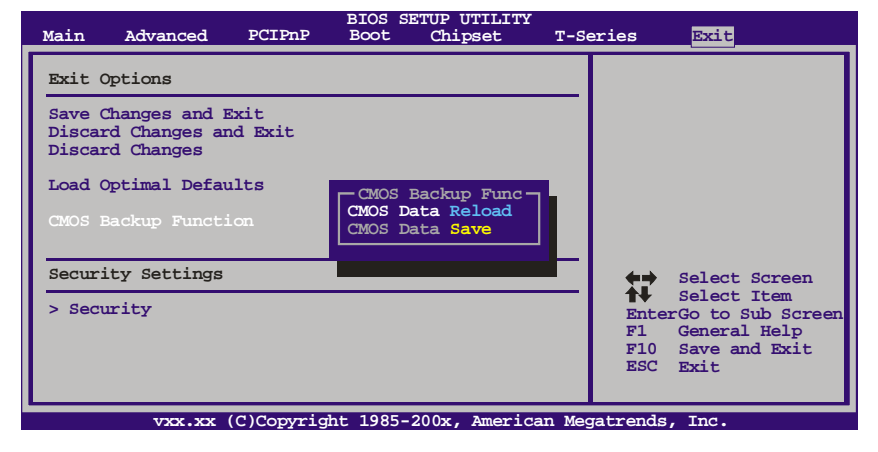

主板手册 –––––––––––

# 6.2 T 系列软件

# 安装 *T* 系列软件

1. 在光驱中插入光盘, 若 Autorun 功能已激活, 驱动安装程序将会出现。

- 2. 选择 Software Installation, 然后点击各软件图标。
- 3. 根据屏幕上的指令完成安装。

# 启动 *T* 系列软件

安装程序完成后,桌面上将出现软件图标。请双击图标启动软件工具。

#### *TOverClocker*

TOverclocker 是一个简单的基于 Windows 系统性能的增强性工具。TOverclocker 配备 几项功能强大的工具,如提高系统性能的超频工具,同时也能专门提高 CPU 和内存的性 能。智能风扇控制工具用来管理 CPU 散热风扇和北桥芯片散热风扇的风扇速率。电脑健 康工具用来监测系统状态。预设 OC 模式可以实现轻松超频。

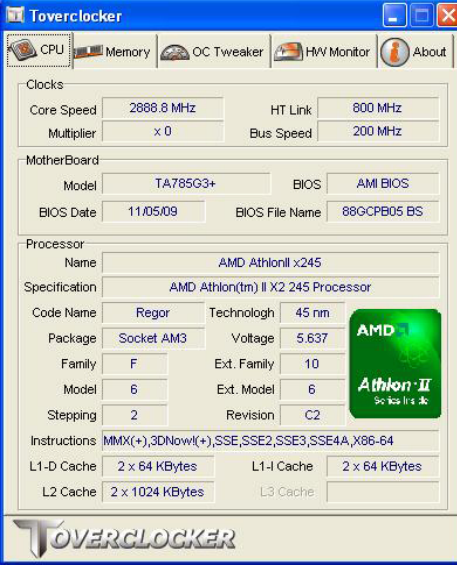

# **O** CPU

此键提供主板 CPU 的信息。

# Memory

此键提供内存模组信息。您可查看特定内存模组的信息。

# **OC** Tweaker

此键方便您更改系统频率设置和电压设置,并为您提供 6 个预设模式。

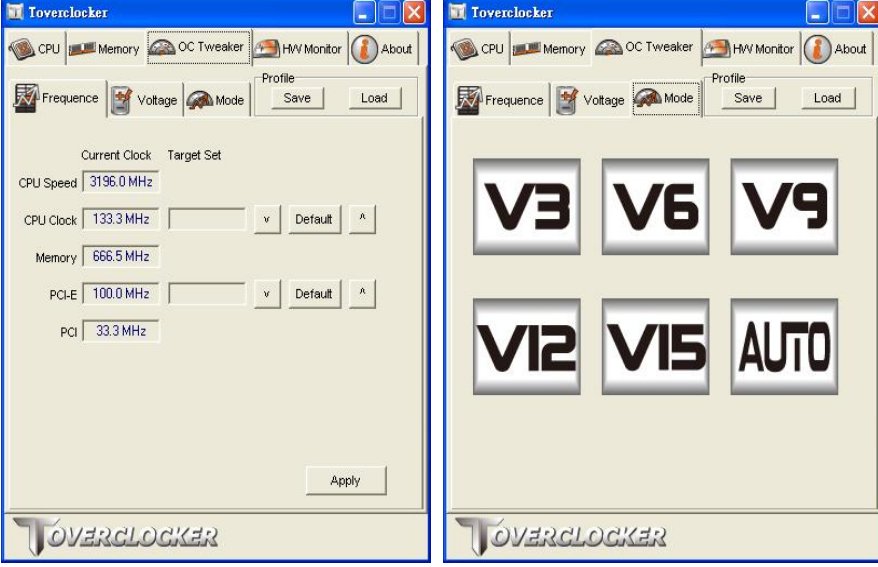

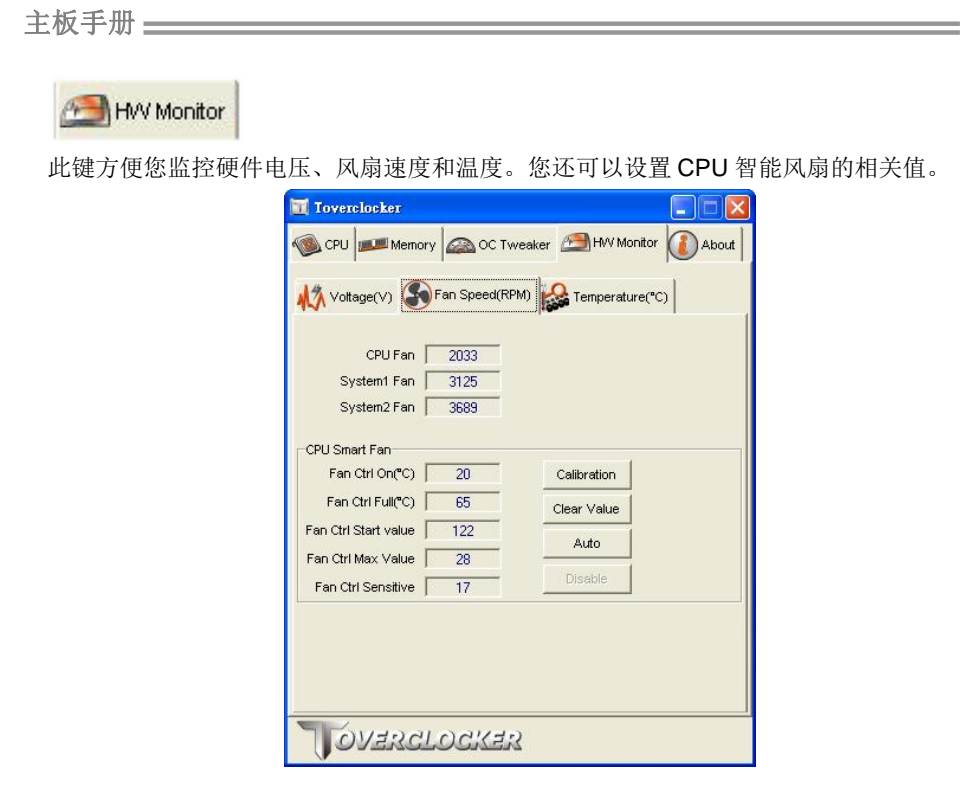

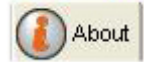

此键提供制造商和软件版本的相关信息,点击"Live Update"键便可更新版本。
## *Green Power Utility*

BIOSTAR G.P.U (绿色节能工具)是一种新的功能。当 CPU 低负荷加载时此工具可以通 过关闭额外的相位来提高节能效率。BIOSTAR G.P.U 集成了友好的图形界面来监视 CPU 使用率、CPU 功率和 CPU 温度,并且可以为您的系统优化省电,提供最佳的功 率。

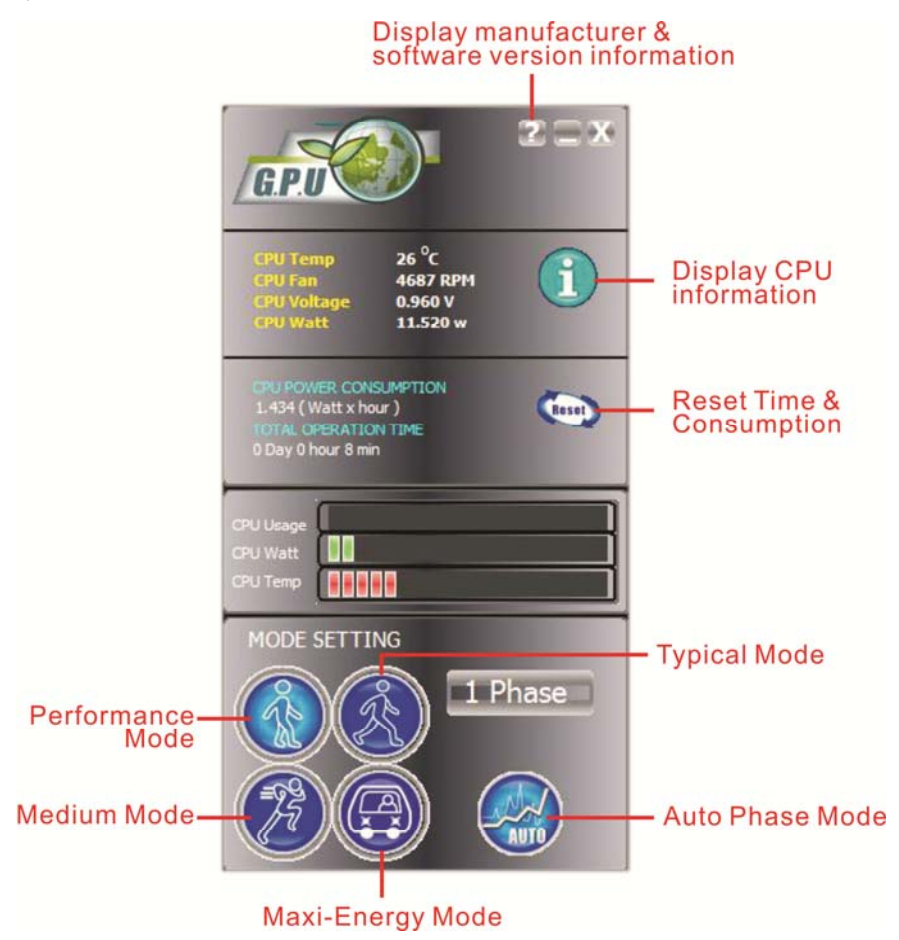

主板手册 ——————————————————————————————

## **G.P.U Mode Setting**

此工具提供 5 种模式,根据您的所需来提高系统性能或者节省耗电量。 注意:即使选择节省更多耗电量模式,系统同样可以维持最佳的性能。

- **Auto Phase Mode**  系统根据当前加载情况自动调节模式。
- **Performance Mode**  此模式为最少耗电模式,系统消耗最少的能量。
- **Typical Mode**  此模式与最少耗电模式比,消耗较多能量。
- **Medium Mode** 此模式为标准省电模式。
- **Maxi-Energy Mode** 此模式为最佳系统性能模式。

## eHot-Line (可选)

eHot-Line 是有助于您联系技术支持系统的便捷工具。此工具将收集系统信息,当您遇到 问题时,可提供有利分析,并发送这些信息至我们的技术支持部门,从而帮助解决此问

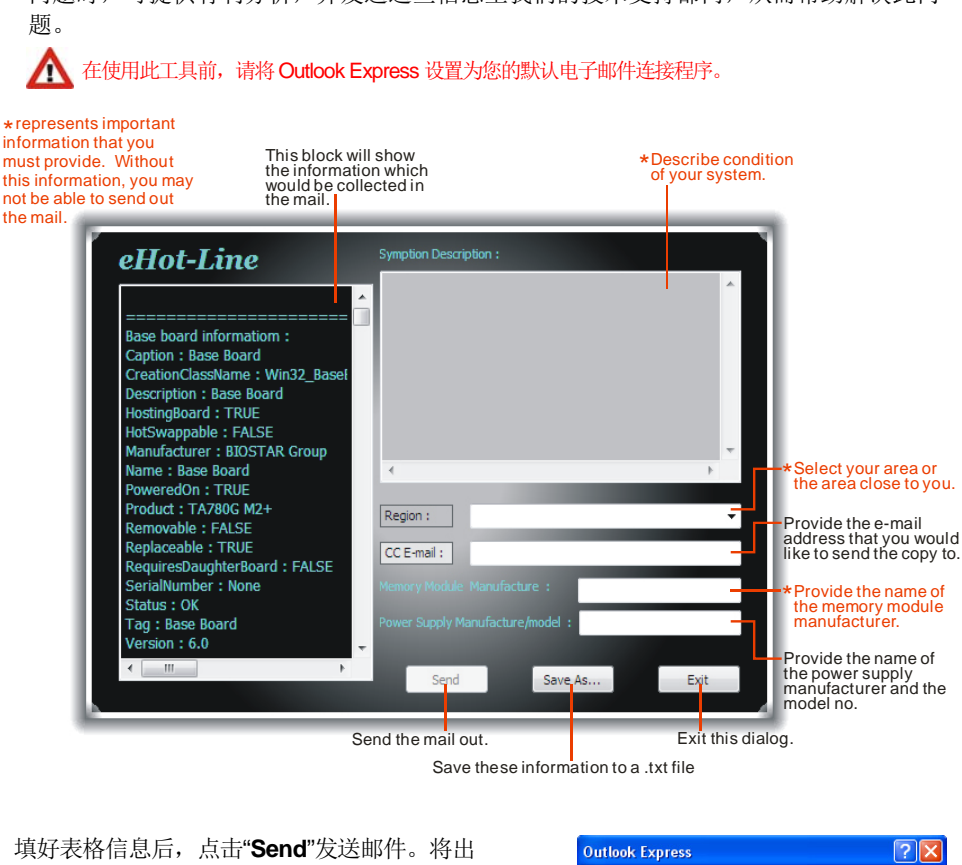

现一个确认信息对话框;点击"**Send**"确认发送 点击"**Do Not Send**"则取消操作。

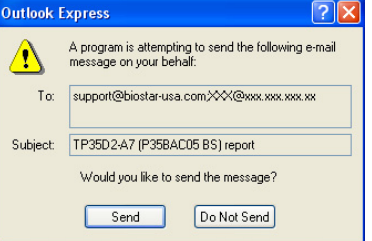

如您想保存此信息到文本文件里,点击"Save As...",出现一个保存对话框,输入文件名 即可。

主板手册 ––––––––

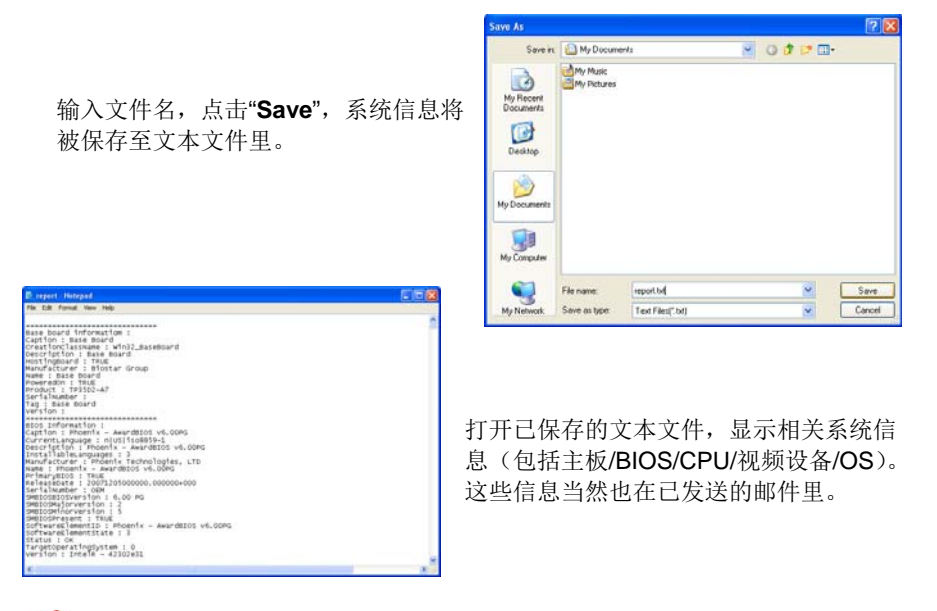

and the control of the control of the control of

Λ

我们将为用户资料保密,所以当使用 eHot-Line 服务时,请放心提供您的系统 信息。

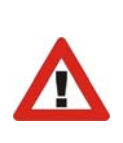

如您未将 Outlook Express 设置为默认电子邮件连接程序, 也可保存您的系统 信息到文本文件里,然后运用其它电子邮件工具发送此文件到我们的技术支 持。访问下面的网站:

http://www.biostar.com.tw/app/en-us/about/contact.php 获取我们的联 系信息。

## *BIOS Update*

Bios Update 是在 Windows 系统下更新主板 BIOS 的便捷工具。

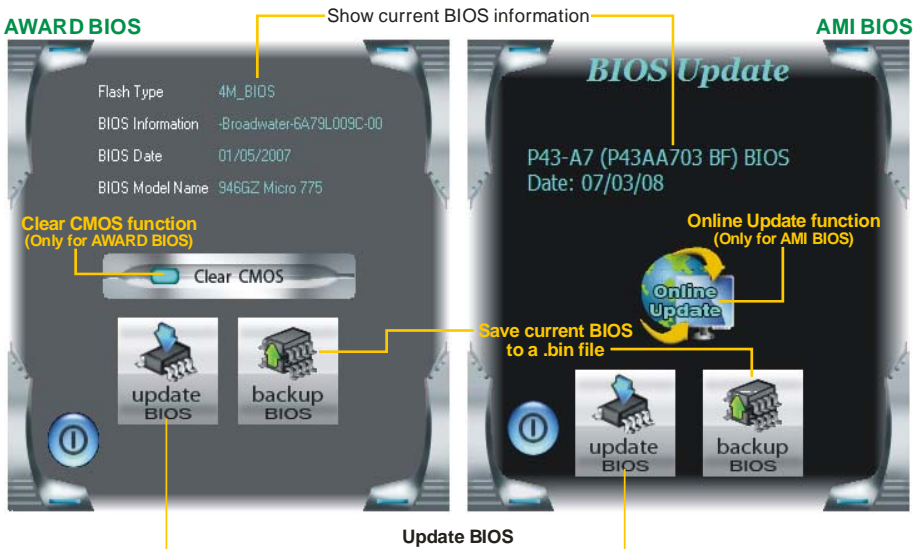

**with a BIOS file**

## *<*备份 *BIOS>*

一旦点击此按钮,将打开保存对话框。选 择保存位置并输入文件名。(建议文件名 使用英文/数字,并不超过 7 个字母。)然 后点击 **Save**。

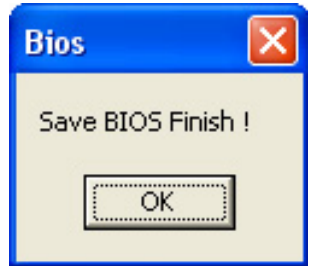

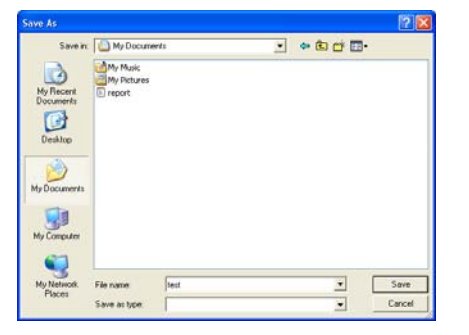

保存后,将出现完成对话框。点击 **OK** 完 成 BIOS 备份进程。

$$
\overline{\phantom{0}}
$$

## 主板手册=

## *<*刷新 *BIOS>*

操作前,请从我们网站下载正确的 BIOS 文件(website: www.biostar.com.tw)。

更新 BIOS 程序将运行清空 CMOS 功能, 所以务必先检查清空 CMOS 功能。

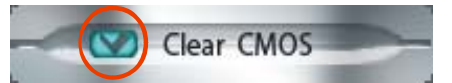

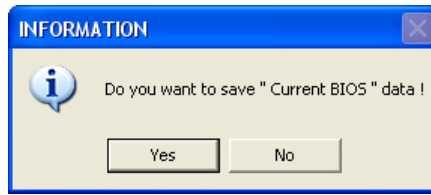

点击更新 BIOS 按钮,打开询问是否备份 当前 BIOS 的对话框。点击 **Yes** 备份 BIOS,并进入备份 BIOS 程序。点击 **No** 跳过程序。

 $P<sup>2</sup>$ 

BIOS 备份后,弹出需更新的 BIOS 文件 请求对话框。请选择正确的 BIOS 文件更 新,然后点击 **Open**。

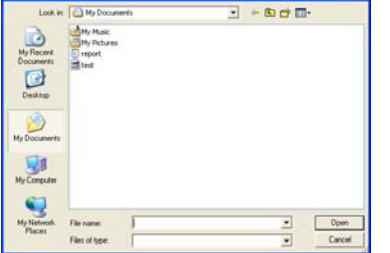

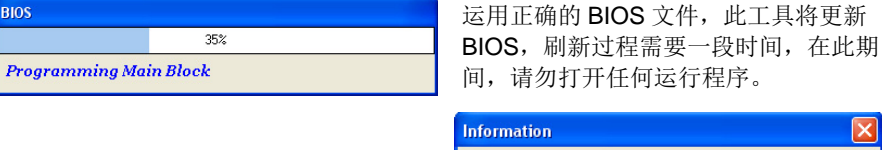

BIOS 刷新后,点击 **OK** 重启系统。

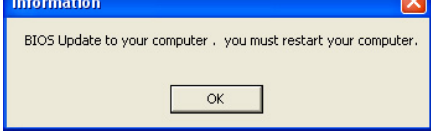

系统引导并出现相关标识信息时, 按 Del \_删除>键进入 BIOS 设置。

在 BIOS 设置里,使用 **Load Optimized Defaults** 功能,然后选择 **Save and Exit Setup** 退出 **BIOS** 设置程序,完成 BIOS 更新。

## *<*在线刷新*> (*仅适用于 *AMI BIOS)*

通过网络自动下载并刷新 BIOS。在使用此功能前请确保电脑已连网。

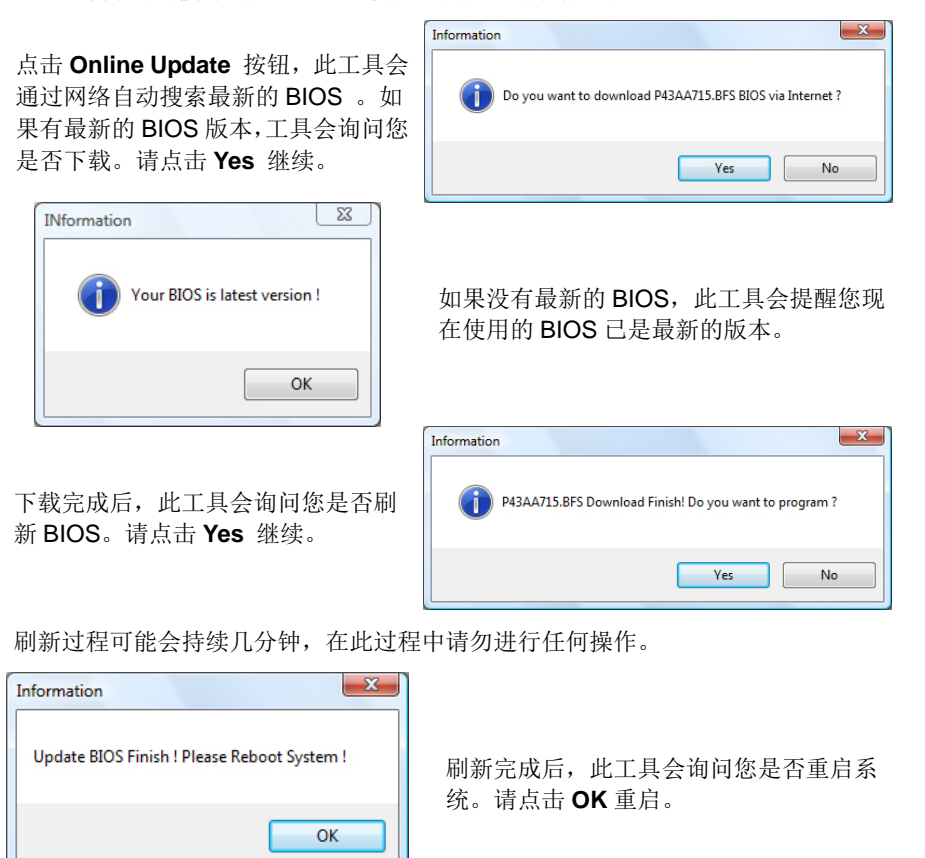

当系统重启全屏 logo 显示时, 按 Del | <删除>键进入 BIOS 设置。

设置 BIOS 时,使用 **Load Optimized Defaults** 功能,然后选择 **Save and Exit Setup** 退出 BIOS 设置程序, 完成 BIOS 刷新。

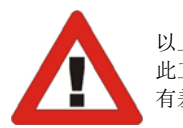

以上关于 T 系列软件的所有信息与内容若有更改, 恕不另行通知。为使产品性能更佳, 此工具将会不断更新。上述信息和附图仅供参考,实际板载信息与设置可能同本手册稍 有差异。

## 主板手册 ==

# 第七章**:** 帮助信息

7.1 驱动程序安装注意事项

为获得更好的系统性能,在操作系统安装完成后,请插入您的系统驱动 CD 到光 驱并安装。

插入 CD 后, 将出现如下所示窗口。

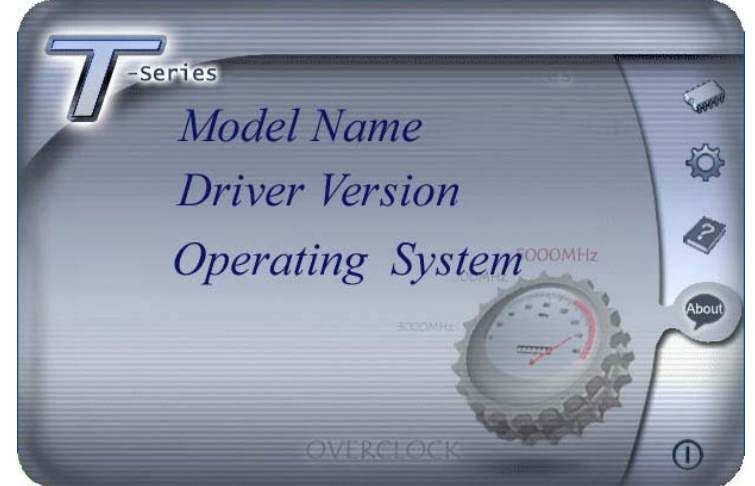

此设置向导将自动检测您的主板和操作系统。

## 注意*:*

在插入驱动 CD 之后,如此窗口未出现,请用文件浏览器查找并执行 **SETUP.EXE** 文件。

#### *A.* 驱动程序安装

安装驱动程序,请点击驱动器图标。设置向导将列出主板兼容驱动和操作系统。 点击各设备驱动程序,以开始安装进程。

*B.* 软件安装

安装软件,请点击软件图标。设置向导将列出系统可用软件,点击各软件名称, 以开始安装进程。

## *C.* 使用手册

除了书本形式的手册,我们也提供光盘形式的使用指南。点击 Manual 图标,浏 览可用相关使用指南。

注意*:* 您需要 Acrobat Reader 打开 manual 文件。请从 *http://www.adobe.com/products/acrobat/readstep2.html* 下载最新版本的 Acrobat Reader 软件。

 $40 -$ 

# 7.2 附加信息

## *CPU* 过热保护系统

在开启系统数秒后如有自动关机的现象,这说明 CPU 保护功能已被激活。 CPU 过热时,防止损坏 CPU, 主机将自动关机, 系统则无法重启。

此种情况下,请仔细检查。

- 1. CPU 散热器平放在 CPU 表面。
- 2. CPU 风扇能正常旋转。
- 3. CPU 风扇旋转速度与 CPU 运行速度相符。

确认后,请按以下步骤缓解 CPU 保护功能。

- 1. 切断电源数秒。
- 2. 等待几秒钟。
- 3. 插上电源开启系统。

或是:

- 1. 清除 CMOS 数据。
	- (查看 "Close CMOS Header: JCMOS1" 部分)
- 2. 等待几秒钟。
- 3. 重启系统。

 $-41$ 

## 主板手册

# 7.3 AMI BIOS 铃声代码

# 引导模块铃声代码

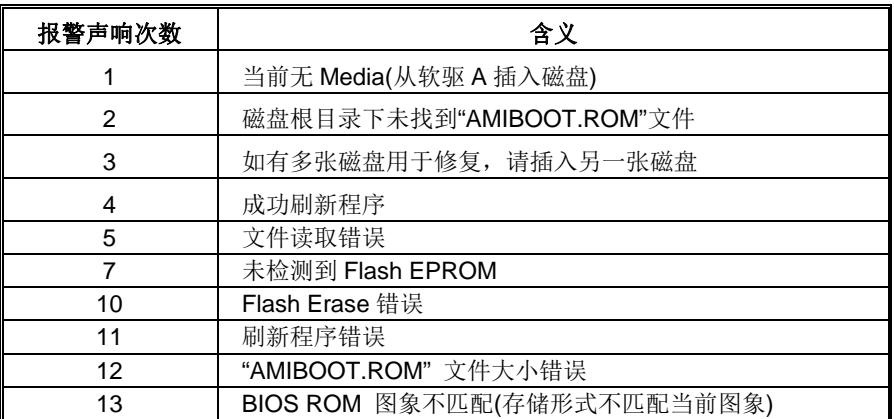

## **BIOS** 开机自检铃声代码

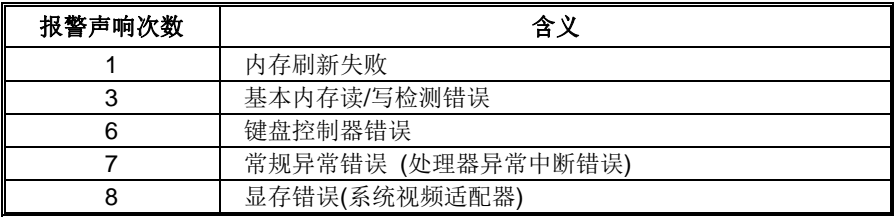

# **BIOS** 开机自检故障排除

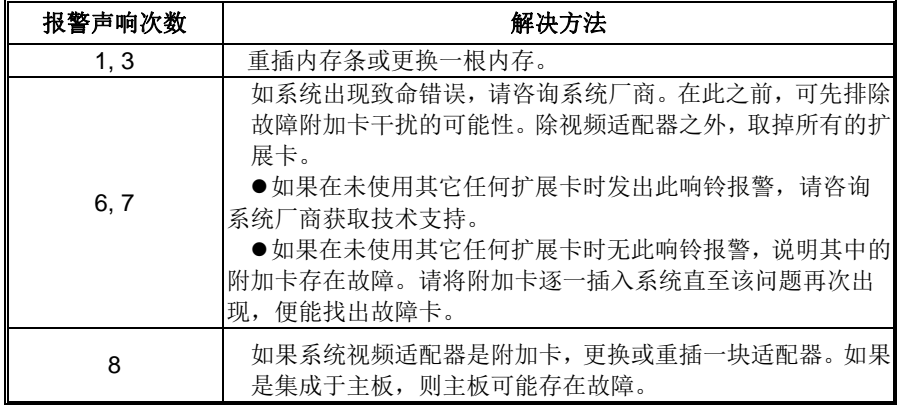

# 7.4 问题解答

÷

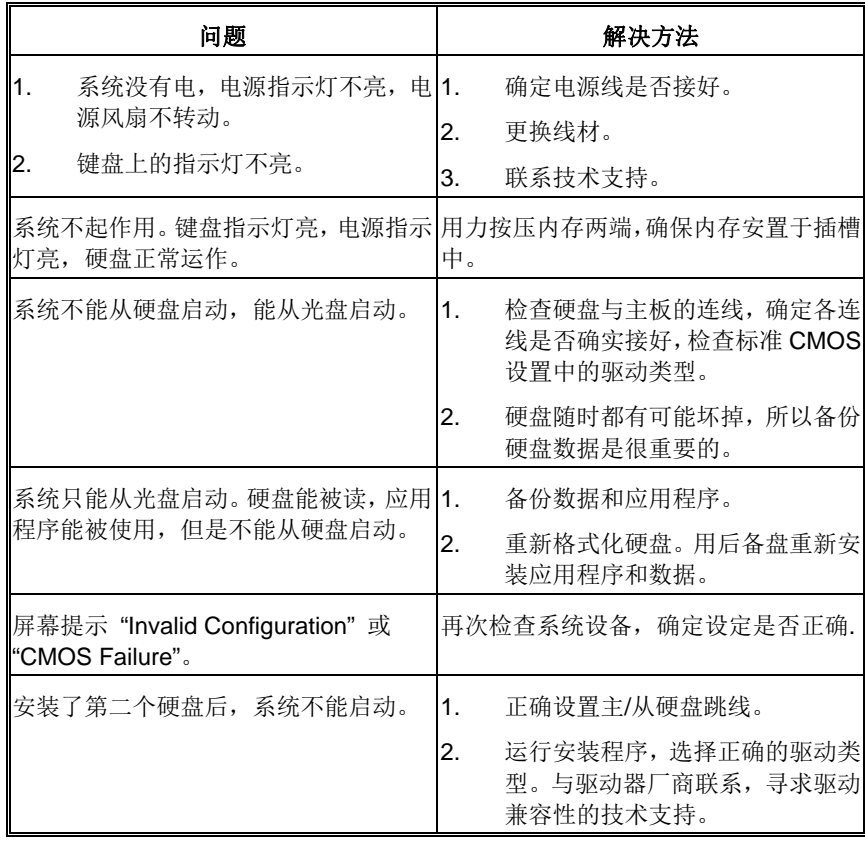

主板手册 ——————————————————————————————

## **BIOS** 设置

## 简介

此手册介绍如何使用主板 AMI BIOS 中各项设置程序。此设置程序允许用户修改 基本系统设置。设置信息被存储至由电池供电的 RAM(随机存取存储器)中。这样, 断电后设置仍可被保存。

无需磁盘导入程序,BIOS 仍可使电脑正常运行。此系统控制许多输入和输出装置, 比如: 键盘, 鼠标, 串行接口和磁盘驱动器。BIOS 将在第一时间导入程序, 装载 和执行操作系统。另外, BIOS 也增加许多功能, 如防病毒与密码保护及提供给控 制整个系统的芯片组的详尽功能的特殊支持。

这部手册的余下部分将在您设定使用系统时对您提供帮助。

### 即插即用支持

此 AMI BIOS 支持即插即用 1.0A 版本规格。

#### 支持**EPA**绿色环保

支持 EPA 绿色环保计算机的 1.03 版本。

## **APM** 支持

支持高级计算机电源管理(APM)功能的 1.1&1.2 版本。电源管理功能由系统管理中 断(SMI)执行操作,也支持休眠和挂机电源管理模式。同时也管理硬盘驱动器与影 象监测器。

## **ACPI** 支持

此 AMI ACPI BIOS 支持高级配置和电源管理(ACPI)功能的 1.0/2.0 版本,并为 在 ACPI 中定义的电源管理和装置配置提供 ASL 语言,ACPI 是由 Microsoft、Intel 和 Toshiba 发展定义的新一代电源,组态控制接口标准。

## **PCI** 总线支持

支持 Intel PCI 局域总线 2.3 版。

## **DRAM** 支持

支持 DDR3 SDRAM。

#### **CPU** 支持

支持 AMD CPU。

## 使用设置

启动计算机,开机自检时按**<Del>**键进入BIOS设置。 在BIOS设置里,您可以在右上角看到**General Help**  描述,这里提供了相关简要说明。 右下角的**Navigation Keys**则列出了详细菜单,您可 以使用这些键指定选项并改变设置。

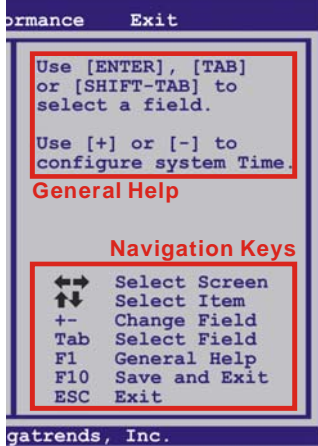

## 注意

- 为保证主板性能最佳,大部分情形下都可运用默认BIOS设置。如改变设置 后,系统变得不稳定,请加载默认设置,以保证系统兼容性与稳定性。使 用退出菜单下的"Load Setup Default"即可。
- 为使系统性能更佳, BIOS固件将会不断更新。本手册所述BIOS信息仅供 参考。实际BIOS信息和设置与本手册略有不同。
- 本手册内容若有更改,恕不另行通知。本手册中若有任何错误及由于误操 作造成的系统损坏,我们不做任何担保。

主板手册

# **1** 主菜单

一旦您进入 AMI BIOS 设置,主菜单就会出现于屏幕上,可让您浏览系统设置功能概要。

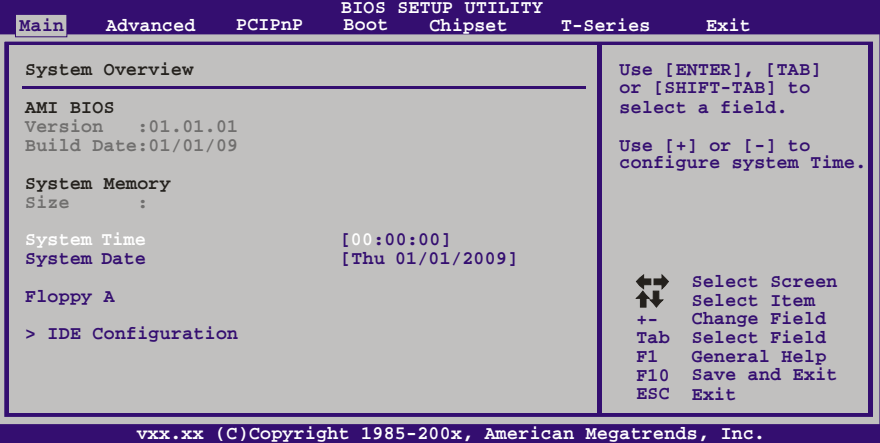

## **AMI BIOS**

显示系统信息(包括BIOS版本与内置日期等)。

## **System Memory**

显示系统内存容量。

## **System Time**

显示系统内部时钟。

#### **System Date**

设置系统日期。

## **Floppy A**

选择软驱类型。 选项: 360K, 5.25 in / 1.2M, 5.25 in / 720K, 3.5 in / 1.44M, 3.5 in / 2.88M, 3.5 in / None。

## **IDE Configuration**

BIOS将自动检测IDE/SATA装置,下面为其子菜单。选择装置并按<Enter>进入子菜单。

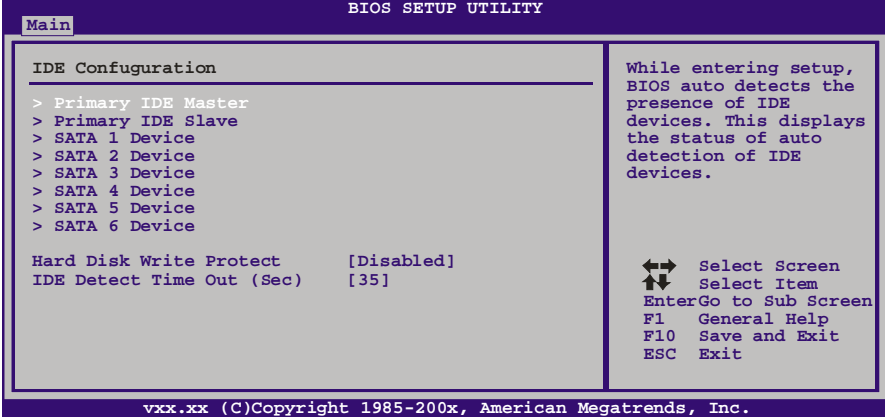

**Primary IDE Master/Slave ; SATA 1/2/3/4/5/6Device** 

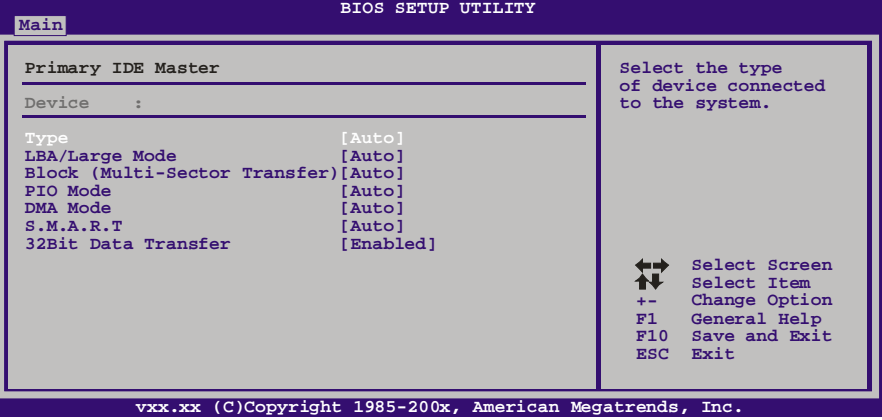

BIOS为各装置检测相关信息与设定值,并显示在子菜单下。

*Type* 

选择IDE/SATA驱动器类型。 选项: Auto (默认), CDROM, ARMD, Not Installed。

## *LBA/Large Mode*

激活或关闭LBA模式。 选项: Auto (默认), Disabled。

## *Block (Multi-Sector Transfer)*

激活或关闭多扇区传输功能。 选项: Auto (默认), Disabled。

#### 主板手册 ––

*PIO Mode*  选择PIO模式。 选项**: Auto** (默认),0,1,2,3,4。

## *DMA Mode*

选择DMA模式。 选项: **Auto** (默认), SWDMA0 ~ 2, MWDMA0 ~ 2, UDMA0 ~ 5。

<u> 1989 - Johann Stoff, deutscher Stoff, der Stoff, der Stoff, der Stoff, der Stoff, der Stoff, der Stoff, der S</u>

#### *S.M.A.R.T*

设置智能监控、分析、报告技术。 选项: Auto (默认), Disabled, Enabled。

## *32Bit Data Transfer*

激活或关闭32-bit数据传输。 选项: Enabled (默认), Disabled。

#### **Hard Disk Write Protect**

激活或关闭写保护。仅当此装置通过BIOS访问时才生效。 选项: Disabled (默认), Enabled。

#### **IDE Detect Time Out (Sec)**

选择检测IDE、SATA装置的逾时值。 选项**: 35** (默认),30,25,20,15,10,5,0。

# **2** 高级菜单

高级菜单允许您设置 CPU, 高级 I/O, 电源管理和其它系统装置。

注意

下列各项若设置不当,可能导致系统故障。

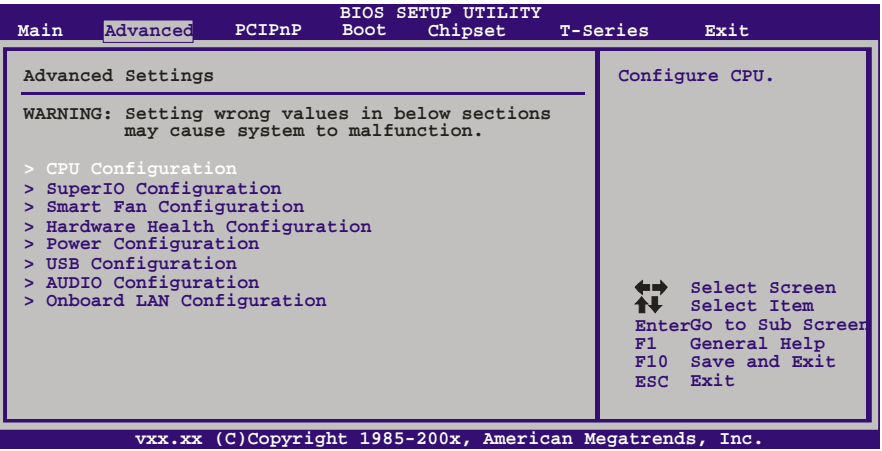

## **CPU Configuration**

此项显示BIOS自动检测的CPU信息。

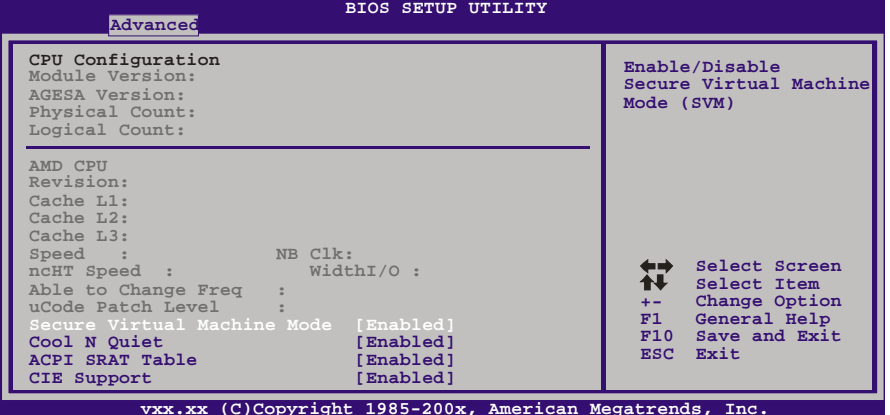

## **Secure Virtual Machine Mode**

可将系统独立分区,当运行虚拟计算机或多界面系统时可增强性能。 选项: Enabled (默认), Disabled。

#### **Cool N Quiet**

此项允许您激活或关闭Cool & Quiet省电技术。 选项: Enabled (默认), Disabled。

## 主板手册

#### **ACPI SRAT Table**

操作系统在引导时间扫描ACPI SRAT并运用相关信息,以更好的分配内存和确定软 件线程时间。此项控制SRAT在系统启动时是否可用。 选项: Enabled (默认), Disabled。

#### **C1E Support**

此功能可以通过调节倍频来逐级的降低处理器的主频,以及同时降低电压来降低功 耗、节约能源。

选项: Disabled (默认), Enabled。

#### **Advanced Clock Calibration**

ACC(高级时钟较准功能), 其实就是针对CPU超频.的一种增强技术, 它需要主板 芯片组与CPU的双向支持,能大大提高处理器频率的稳定性,有利于深入超频。 选项: Disabled (默认), Auto, All Cores, Per Core。

## **Core Leveling**

此项可激活Core Leveling功能。

选项: Auto (默认), Force Single Core, Force Dual Core, Force Tri Core, Enable all Cores。

## **SuperIO Configuration**

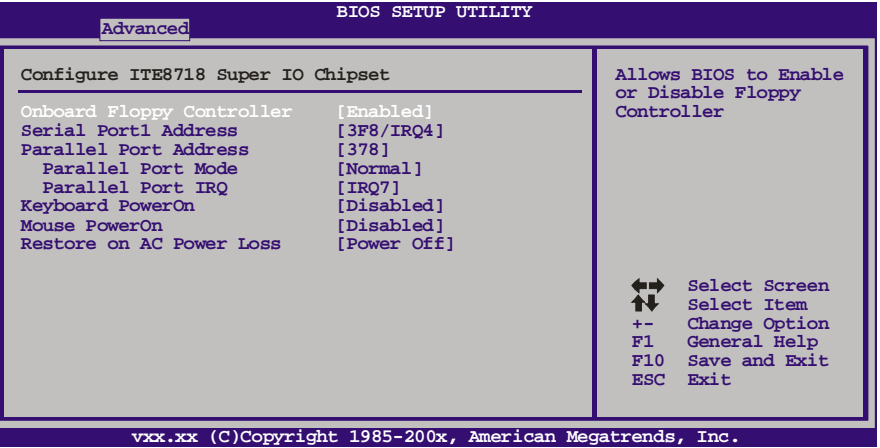

## **Onboard Floppy Controller**

如果系统已经安装了软盘驱动器并且您想使用,请选择激活。若您未安装FDC或系 统无软驱,在列表中选择关闭。

选项: Enabled (默认), Disabled。

## **Serial Port1 Address**

从第一、二个串行接口选择一个地址和相应中断。 选项**: 3F8/IRQ4** (默认),2F8/IRQ3,3E8/IRQ4,2E8/IRQ3,Disabled。

#### **Parallel Port Address**

决定使用哪一个板载I/O地址存取板载并行接口控制器。 选项: 378 (默认), 278, 3BC, Disabled。

#### **Parallel Port Mode**

此项决定并行端口的功能。 选项**: Normal**(默认)使用并行接口作为标准打印机接口<br>EPP 使用并行接口作为增强型并行接口 使用并行接口作为增强型并行接口 ECP 使用并行接口作为扩展兼容接口 ECP+EPP 使用并行接口作为ECP & EPP模式

#### **ECP Mode DMA Channel**

此项允许您选择并行接口ECP DMA。 选项: DMA3 (默认), DMA0, DMA1。

#### **Parallel Port IRQ**

此项允许您选择板载并行接口IRQ。 选项: IRQ7 (默认), IRQ5, Disabled。

#### **Keyboard PowerOn**

此项允许您控制键盘开机功能。 选项: Disabled (默认), Specific Key, Stroke Key, Any Key。

#### **Specific Key Enter**

此项仅当Keyboard PowerOn设置为"Specific Key"时才会显示。

#### **Stroke Keys Selected**

此项仅当Keyboard PowerOn设置为"Stroke Key"时才会显示。 选项: Ctrl+F1 (默认), Wake Key, Power Key, Ctrl+F2, Ctrl+F3, Ctrl +F4, Ctrl+F5, Ctrl+F6。

#### **Mouse PowerOn**

此项允许您控制鼠标开机功能。 选项: Disabled (默认), Enabled。

#### **Restore on AC Power Loss**

此项设定当系统突然断电或有中断发生而关机后,再一次加电后的系统状态。 选择"Power Off",表示再次加电系统处于关机状态。选择"Last State"将存储系统断 电或中断发生前的状态。

选项: Power Off (默认), Power ON, Last State。

主板手册 ==

## **Smart Fan Configuration**

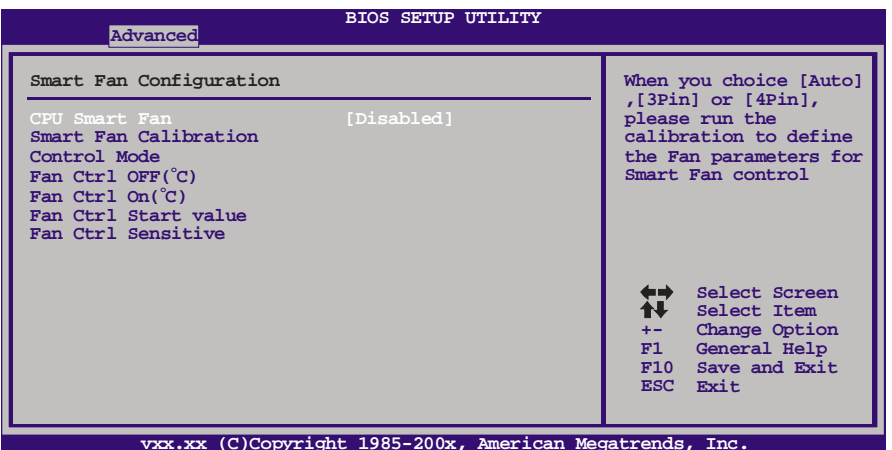

**CPU Smart Fan** 

此项允许您控制CPU风扇。 选项: Disabled (默认), Auto, 4-pin, 3-pin。

#### **Smart Fan Calibration**

选择此项, BIOS将自动检测CPU/系统风扇功能, 并显示风扇速度。

**Control Mode** 

此项提供风扇的几个操作模式。 选项: Quiet, Performance, Manual。

#### **Fan Ctrl Off <**℃**>:**

如CPU/系统温度低于设定值,风扇将关闭。 选项:0℃~127℃。

#### **Fan Ctrl On (**℃**)**

当CPU/系统温度达到此设定值,风扇开始正常运行。 选项:0℃~127℃。

#### **Fan Ctrl Start Value**

当CPU/系统温度达到设定值,CPU/系统风扇将在智能风扇功能模式下运行。 选项:0℃~127℃。

## **Fan Ctrl Sensitive**

增加此值将提高CPU/系统风扇速度。 选项:1~127。

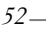

## **Hardware Health Configuration**

此项显示系统温度,风扇速度,电压信息。

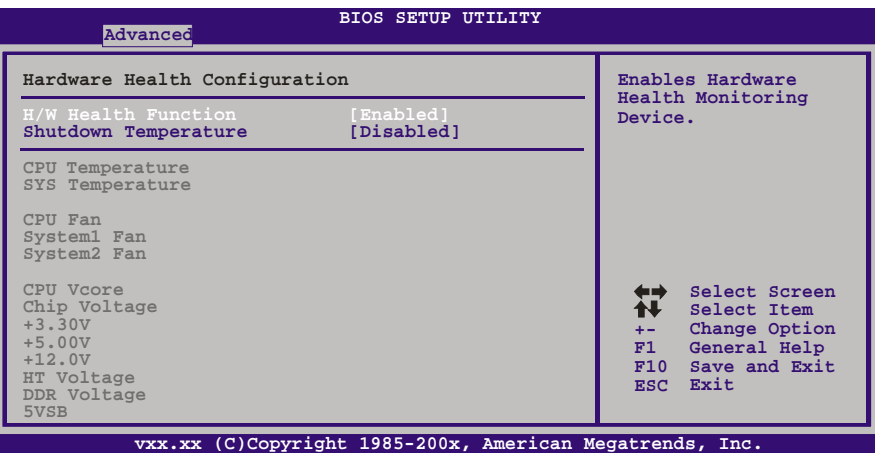

#### **H/W Health Function**

如您的计算机包含监控系统,那么在开机自检时它将显示PC健康状态。 选项: Enabled (默认), Disabled。

#### **Shutdown Temperature**

设置强行自动关机的CPU温度。只限于Windows 98 ACPI模式下生效。 选项: Disabled (默认), 60℃/140℉, 65℃/149℉, 70℃/158℉, 75℃/167℉, 80℃/176℉,85℃/185℉,90℃/194℉。

#### 主板手册=

#### **Power Configuration BIOS SETUP UTILITY Advanced ACPI Settings Select the ACPI state used for System Suspend. Suspend mode [S1 (POS)] ACPI Version Features [ACPI v1.0] ACPI APIC support [Enabled] AMI OEMB table [Enabled] Headless mode [Disabled]** RTC Resume<br> **RTC Alarm Date(Days)**<br> **RTC Alarm Time**<br> **USB Wakeup From S3/S4** [Disabled]<br> **Power On by PCIE/Onboard LAN [Disabled]**<br> **Wake Up by PCI** [Disabled]<br> **Wakeup on Ring [Disabled] RTC Alarm** 幂 **Select Screen Select Item +- F1 Change Option General Help Save and Exit Exit F10 ESC vxx.xx (C)Copyright 1985-200x, American Megatrends, Inc.**

#### **Suspend Mode**

选项**:** 

此项目可在ACPI操作下进行暂停模式的选择。 **S1 (POS)** (默认) Power on Suspend S3 (STR) Suspend to RAM<br>
S1 & S3 POS+STR POS+STR

#### **ACPI Version Features**

此项允许您选择ACPI版本。 选项: **ACPI v1.0** (默认), ACPI v2.0。

#### **ACPI APIC support**

此项用于激活或关闭主板APIC(高级可编程中断控制器)。APIC可为系统提供多处理 器支持、更多的IRQ和更快的中断处理。 选项: Enabled (默认), Disabled。

#### **AMI OEMB table**

此设定值允许ACPI BIOS在RSDT表中加入一个指针到OEMB表。 选项: Enabled (默认), Disabled。

#### **Headless mode**

此为服务器的特殊属性,headless服务器操作时无需键盘、显示器和鼠标。若想在 headless模式下运行, BIOS及操作系统(比如Windows Server 2003)必须支持 headless模式操作。 选项: Disabled (默认), Enabled。

#### **RTC Resume**

选择激活,您可设置使系统从暂停模式唤醒的日期和时间。 选项: Disabled (默认), Enabled。

### **RTC Alarm Date (Days)**

选择系统引导日期。

#### **RTC Alarm Time**

选择系统引导的具体时间,小时/分/秒。

#### **USB Wakeup from S3/S4**

使用USB设备将系统从S3/S4状态下唤醒。 选项: Disabled (默认), Enabled。

## **Power On by PCIE/Onboard LAN**

此项可激活或关闭网络唤醒功能。 选项: Disabled (默认), Enabled。

#### **Wake Up by PCI**

激活或关闭PCI唤醒功能。 选项: Disabled (默认), Enabled。

#### **Wake Up On Ring**

此项可激活或关闭响铃唤醒功能。 选项: Disabled (默认), Enabled。

## **USB Configuration**

此项可让您变更USB设备的各项相关设定。 **BIOS SETUP UTILITY Advanced**

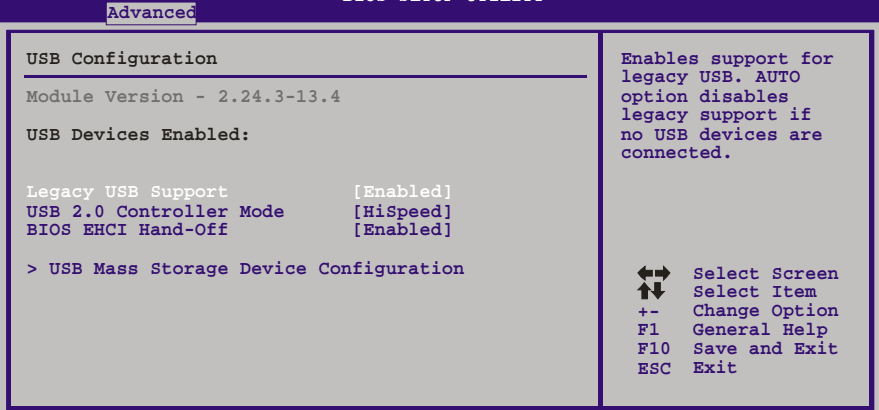

**vxx.xx (C)Copyright 1985-200x, American Megatrends, Inc.**

**Legacy USB Support** 

此项指定BIOS是否支持像键盘、鼠标和USB驱动器的USB设备。 选项: Enabled (默认), Disabled。

#### **USB 2.0 Controller Mode**

此项允许您选择USB 2.0装置的传输速率模式。 选项**: HiSpeed** (默认) USB 2.0-480Mbps FullSpeed USB 1.1-12Mbps

## 主板手册 ––

#### **BIOS EHCI Hand-Off**

此项允许您激活支持没有EHCI hand-off功能的操作系统。 选项: Enabled (默认), Disabled。

**USB Mass Storage Device Configuration**

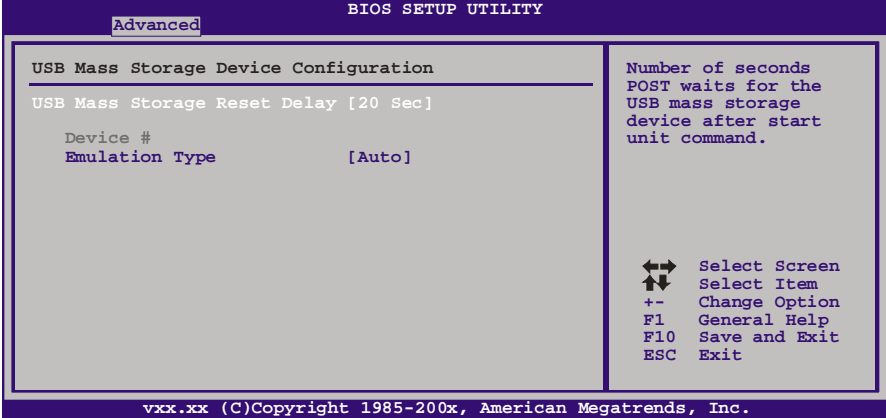

*USB Mass Storage Reset Delay* 

此项允许您设置USB大容量存储装置重置延迟时间。 选项: 20 Sec (默认), 10 Sec, 30 Sec, 40 Sec。

#### *Emulation Type*

此项允许您选择USB大容量存储装置仿真类型。 选项: Auto (默认), Floppy, Forced FDD, Hard Disk, CDROM。

## **AUDIO Configuration**

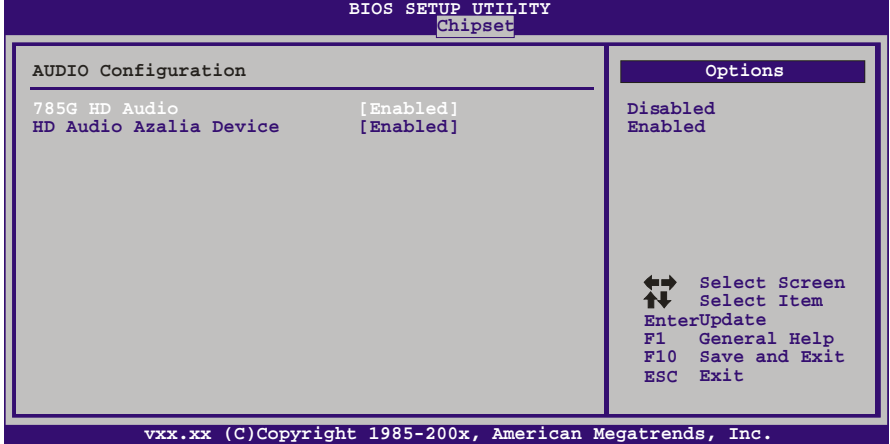

## **785G HD Audio**

此项控制785G高清音频功能。 选项**: Enabled** (默认),Disabled。

## **HD Audio Azalia Device**

此项控制高清音频设备。 选项: Enabled (默认), Auto, Disabled。

## **OnBoard LAN Configuration**

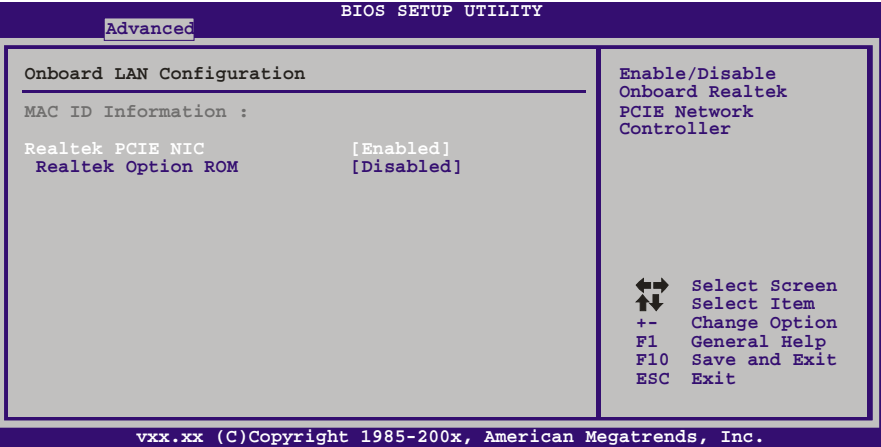

**MAC ID Information**  此项显示MAC ID。

#### **Realtek PCIE NIC**

此项控制板载网络控制器。 选项**: Enabled** (默认),Disabled。

#### **Realtek Option ROM**

此项开启或关闭板载网络引导ROM。 选项: Disabled (默认), Enabled。

主板手册

# **3 PCI PNP** 菜单

介绍 PCI 总线系统如何配置。PCI 或个人电脑互连系统允许 I/O 设备以近似 CPU 的工作 频率(其内部特定电路间的频率)来运行。

#### 注意

下列各项若设置不当,可能导致系统故障。

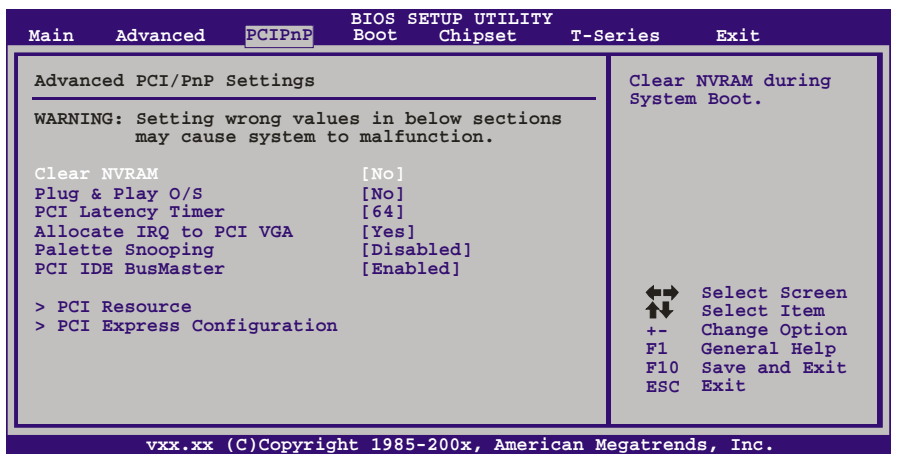

#### **Clear NVRAM**

选择"Yes",此项允许您在NVRAM (CMOS)清除数据。 选项: No (默认), Yes。

#### **Plug & Play OS**

当设为"Yes"时, BIOS只会初始化用于引导顺序的即插即用卡(VGA, IDE, SCSI)。即 插即用操作系统,比如Window™ 95会初始化其他的卡。当设为"No"时, BIOS会初 始化所有的即插即用卡。若非即插即用的操作系统(DOS, Netware™),选项请设为No。 选项: No (默认), Yes。

#### **PCI Latency Timer**

此选项可设定PCI时钟的延迟时序。 选项: 64 (默认), 0-255。

## **Allocate IRQ to PCI VGA**

此项允许BIOS选择一个IRQ分配给PCI VGA卡。 选项: Yes (默认), No。

## **Palette Snooping**

可选择激活或关闭操作,一些图形控制器会将从VGA控制器发出的输出映像到显示器 上,以此方式来提供开机信息及VGA兼容性。若无特殊情况请遵循系统默认值。 选项: Disabled (默认), Enabled。

## **PCI IDE BusMaster**

此项可控制允许板载IDE控制器执行DMA传输的内置驱动器。 选项: Enabled (默认), Disabled。

#### **PCI Resource**

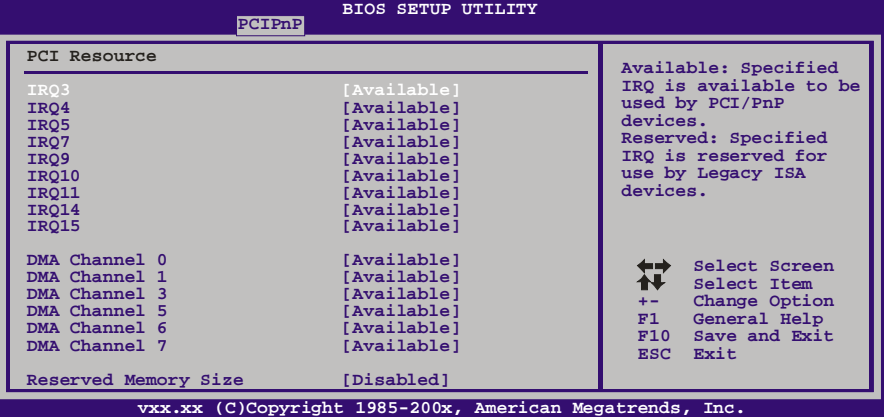

#### **IRQ3/4/5/7/9/10/11/14/15**

依据装置使用的中断类型,您可以对每一个系统中断类型进行分配。选项"Available" 表示IRQ进行自动分配。

选项: Available(默认), Reserved。

#### **DMA Channel 0/1/3/5/6/7**

依据装置使用的通道类型,您可以对每一个DMA通道类型进行分配。选项"Available" 表示通道进行自动分配。 选项: Available(默认), Reserved。

#### **Reserved Memory Size**

此项允许BIOS为特定的PCI装置保留一定的内存空间。 选项: Disabled (默认), Enabled。

主板手册 ––

## **PCI Express Configuration**

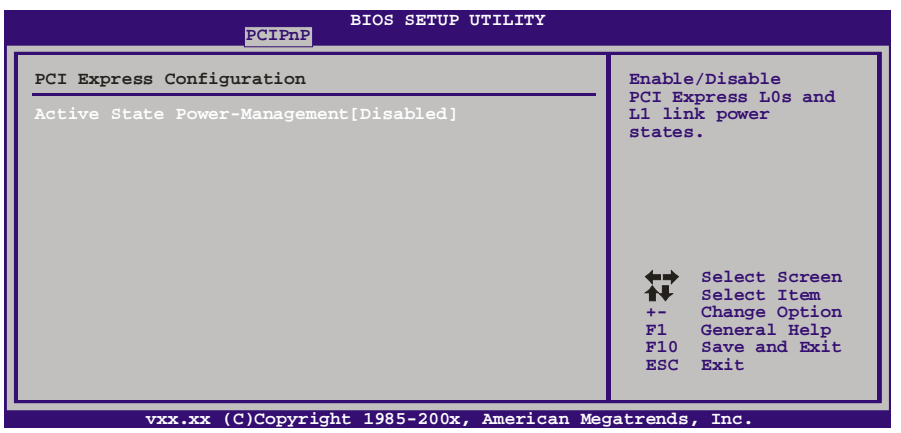

the contract of the contract of the contract of the contract of the contract of

**Active State Power-Management** 

在操作系统引导前,此项可为PCI Express装置进行ASPM配置,此功能适用于不支持 ASPM的操作系统。

选项: Disabled (默认), Enabled。

# **4** 系统引导菜单

此菜单允许您设置系统引导选项。

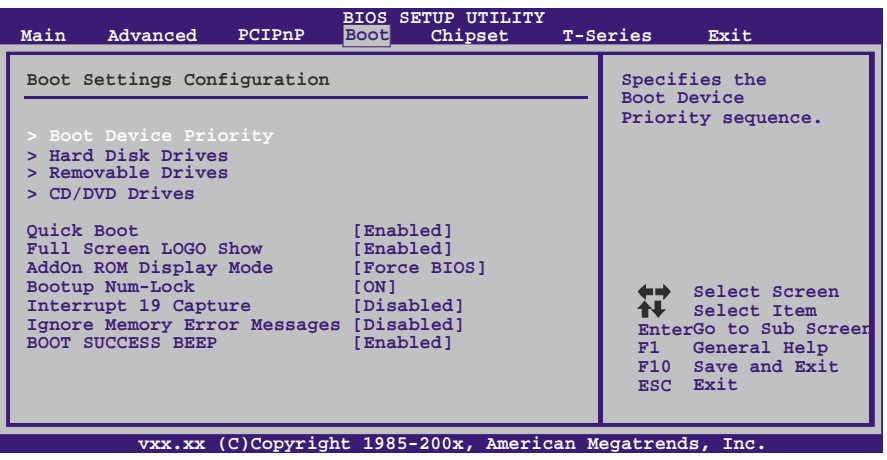

#### **Boot Device Priority**

此项从可用装置中指定引导装置优先级。显示在屏幕上的装置种类取决于系统所安装的 装置种类。

选项: Removable, Hard Disk, CDROM, Legacy LAN, Disabled。

#### **Hard Disk Drives**

BIOS试图自动选择硬盘引导顺序, 您也可以改变引导顺序。显示在屏幕上的装置种类 取决于系统所安装的装置种类。

选项: Pri. Master, Pri. Slave, Sec. Master, Sec. Slave, USB HDD0, USB HDD1, USB HDD2, Bootable Add-in Cards.

#### **Removable Drives**

BIOS试图自动选择移动存储器引导顺序,您也可以改变引导顺序。显示在屏幕 上的装置种类取决于系统所安装的装置种类。 选项: Floppy Disks, Zip100, USB-FDD0, USB-FDD1, USB-ZIP0, USB-ZIP1, LS120。

#### **CD/DVD Drives**

BIOS试图自动选择CD/DVD驱动器引导顺序,您也可以改变引导顺序。显示在屏幕上的 装置种类取决于系统所安装的装置种类。

选项: Pri. Master, Pri. Slave, Sec. Master, Sec. Slave, USB CDROM0, USB CDROM 1。

## 主板手册 ——————————————————————————————

## **Quick Boot**

开启此功能可在您开机后的自检过程中缩短或略去某些自检项目。 选项: Enabled (默认), Disabled。

### **Full Screen LOGO Show**

此项可激活或关闭全屏显示画面功能。 选项: Enabled (默认), Disabled。

## **AddOn ROM Display Mode**

此项为可选ROM设置显示模式。 选项: Force BIOS (默认), Keep Current。

#### **Bootup Num-Lock**

开机后选择数字键工作状态。 选项: ON (默认), OFF。

#### **Interrupt 19 Capture**

当设为"Enabled",此项允许ROM到trap interrupt 19。 选项: Disabled (默认), Enabled。

## **Ignore Memory Error Messages**

当设为"Enabled", BIOS会忽略内存的错误信息。 选项: Disabled (默认), Enabled。

#### **BOOT SUCCESS BEEP**

此项设为"Enabled"时, 若系统引导成功则会有响铃声提醒用户。 选项: Enabled (默认), Disabled。

## **5** 芯片组菜单

此子菜单允许您为安装在系统里的芯片组配置一些特殊功能。此芯片组控制总线速度和 存取系统内存资源。例如 DRAM,同时协调与 PCI 总线的通信。

#### 注意

下列各项若设置不当,可能导致系统故障。

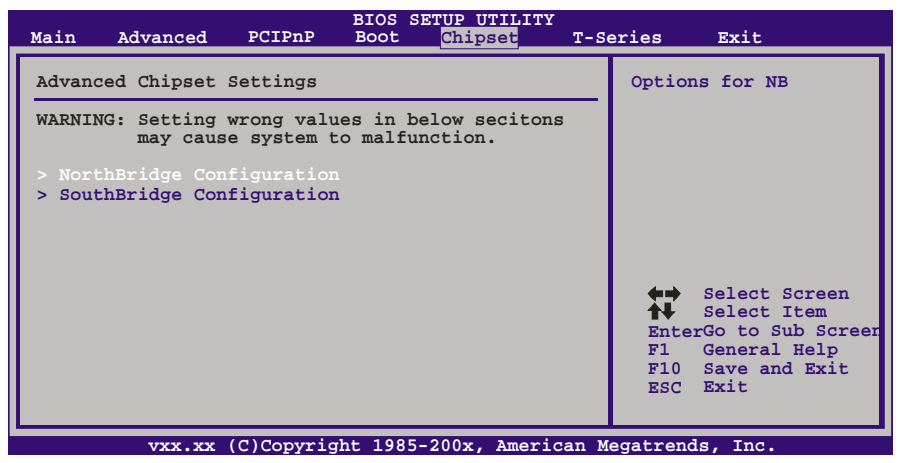

#### **NorthBridge Configuration**

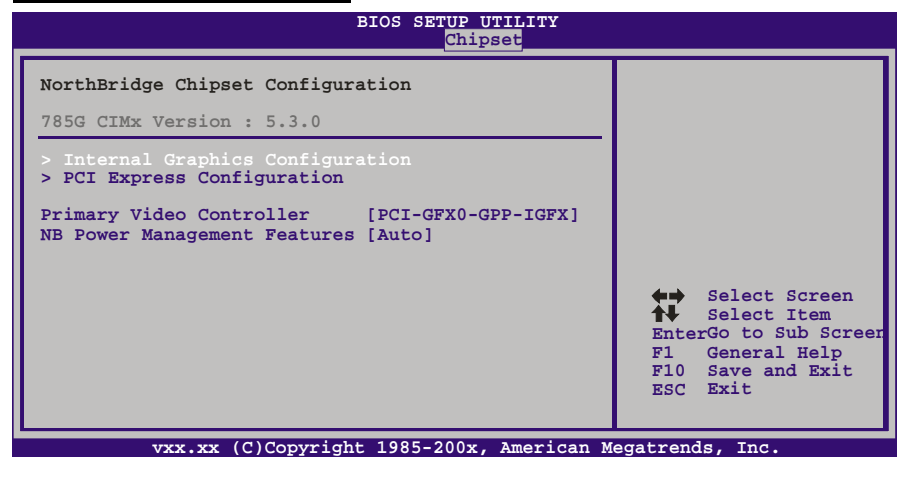

主板手册 ————————————————————————————

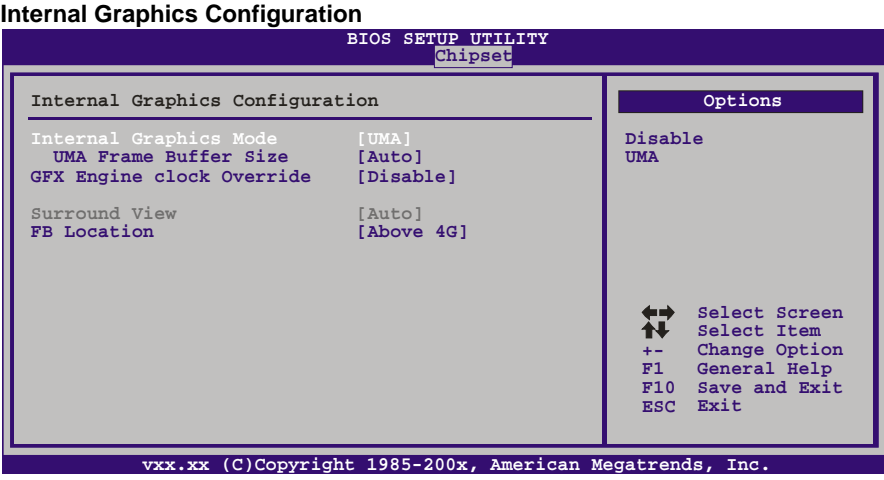

*Internal Graphics Mode*  此项选择显存模式。

选项: UMA (默认), Disabled。

*UMA Frame Buffer Size* 

此项选择板载显示核心的共享显存大小。 选项: Auto(默认), 32M, 64M, 128M, 256M, 512M。

*GFX Engine Clock Override* 

此项控制显存核心频率超频的功能。 选项: Disabled (默认), Enabled。

*GFX Engine Clock* 

此项选择显存核心频率。 选项: 500 (默认), Min: 150, Max: 1200。

*Surround View*  此项控制Surround View(环视)功能。 选项: Auto (默认), Disabled。

*FB Location*  此项定位FB-DIMM大小。 选项: Above 4G (默认), Under 4G。

#### **PCI Express Configuration**

| <b>BIOS SETUP UTILITY</b><br>Chipset                                |                                                                      |
|---------------------------------------------------------------------|----------------------------------------------------------------------|
| PCI Express Configuration                                           |                                                                      |
| > Port #02 Features<br>> Port #07 Features<br>> NB-SB Port Features | ←→ Select Screen<br>↑↓ Select Item<br>EnterUpdate<br>F1 General Help |
|                                                                     | F10 Save and Exit<br>ESC Exit                                        |
| vxx.xx (C)Copyright 1985-200x, American Megatrends, Inc.            |                                                                      |

*Port #02/07 Features* 

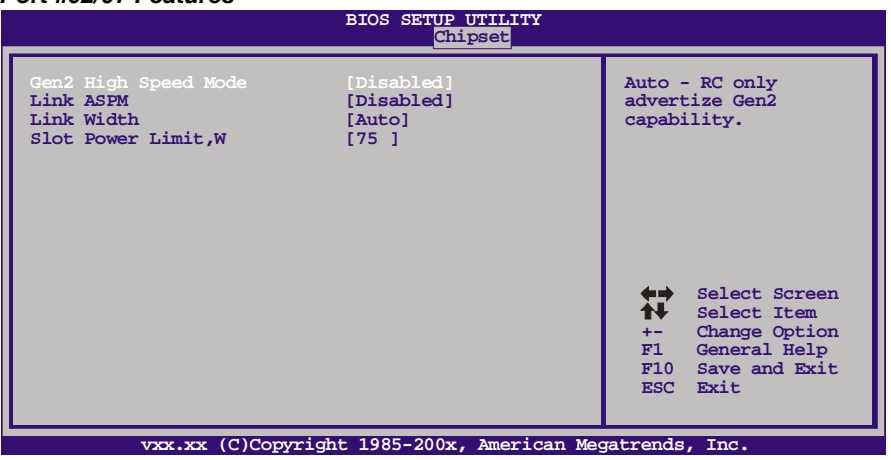

*Gen2 High Speed Mode*  选项: Disabled (默认), Auto。

*Link ASPM*  选项: Disabled (默认), L0s / L1, L0x & L1。

*Link Width (Only for Port #02)*  选项: Auto (默认), x1, x2, x4, x8, x16。

*Slot Power Limit, W (Only for Port #02)*  选项: 75 (默认), 0-255。

主板手册

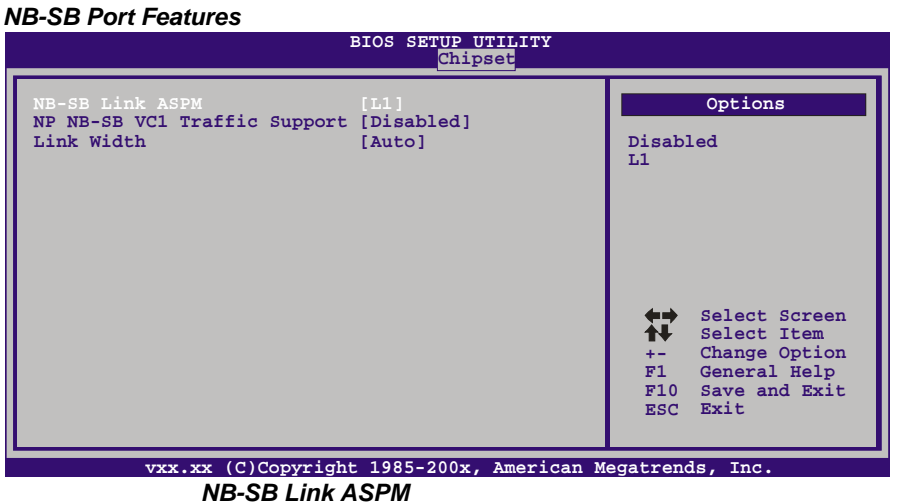

选项: L1(默认), Disabled。

*NP NB-SB VC1 Traffic Support*  选项: Disabled (默认), Enabled。

*Link Width*  选项: Auto (默认), x1, x2, x4。

**Primary Video Controller**  此项选择视频控制器。 选项: PCI-GFX0-GPP-IGFX (默认), GFX0-GPP-IGFX-PCI, GPP-GFX0-IGFX-PCI, IGFX-GFX0-GPP-PCI。

**NB Power Management Features** 

此项控制北桥电源管理功能。 选项: Auto(默认), Disabled。

## **SouthBridge Configuration**

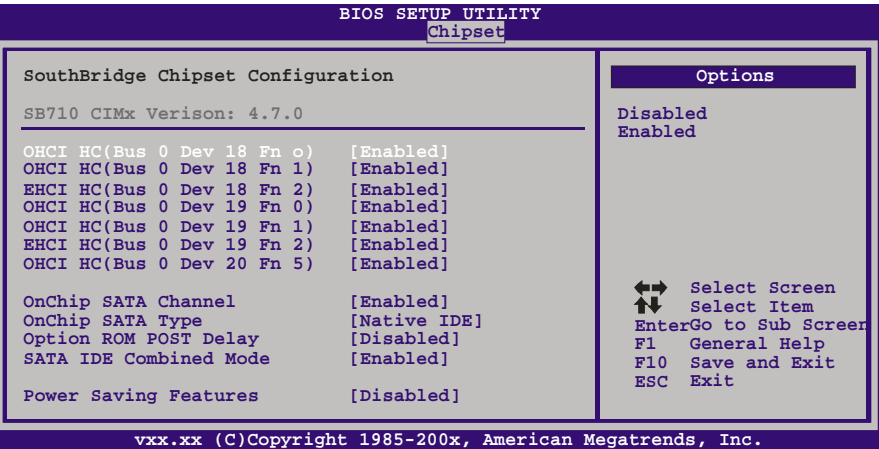

**OHCI HC(Bus 0 Dev 18/19/20 Fn 0/1/5)**  选项: Enabled (默认), Disabled。

# **EHCI HC(Bus 0 Dev 18/19 Fn 2)**

选项: Enabled (默认), Disabled。

## **OnChip SATA Channel**

此项激活板载串行ATA。 选项: Enabled (默认), Disabled。

#### **OnChip SATA Type**

此项选择板载串行ATA的操作模式。 选项: Native IDE (默认), RAID, AHCI, Legacy IDE, IDE→AHCI。

## **Option ROM POST Delay**

选项: Disabled(默认), 1 Second, 2 ~ 7 Seconds。

## **SATA IDE Combined Mode**

此项控制SATA/PATA混合模式. 选项: Enabled (默认), Disabled。

## **Power Saving Features**

此项控制节能功能。 选项: Disabled(默认), Enabled。 主板手册

# **6 T** 系列菜单

此子菜单可更改各种设备的电压和时钟。(我们建议您使用默认设置,更改不当的电压 和时钟有可能导致设备损坏。)

注意

下列各项若设置不当,可能导致系统故障。

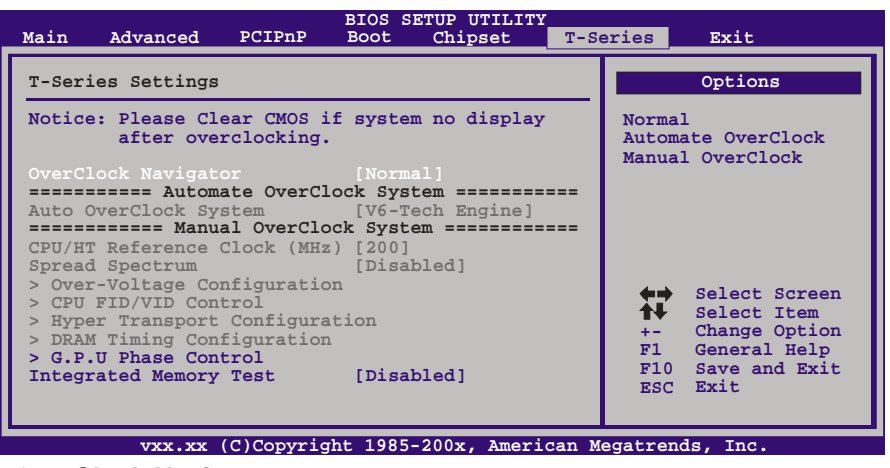

#### **OverClock Navigator**

在超频领域,OverClock Navigator是专为初学者而设计的。 根据Biostar工程师组多次测试和实验,OverClockNavigator提供的3个默认超频设备可 提高系统性能。

选项: Normal (默认), Automate OverClock, Manual OverClock。

#### **Auto OverClock System**

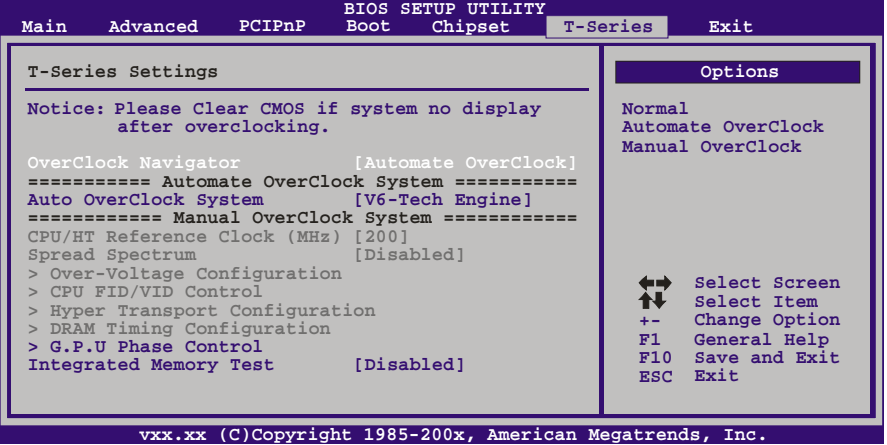
Overclock Navigator提供3个不同的引擎帮助系统超频。这些引擎将系统性能推进到不 同的高度。

选项**:** 

## **V6 Tech Engine**

此引擎可获得高超频性能。

#### **V8 Tech Engine**

此引擎可获得更高超频性能。

#### **V12 Tech Engine**

此引擎可获得最高超频性能。

注意*:* 

并非所有类型的 AMD CPU 性能都能理想地达到上述超频设置效果,因所安装的 CPU 而异

#### **Manual Overclock System (M.O.S.)**

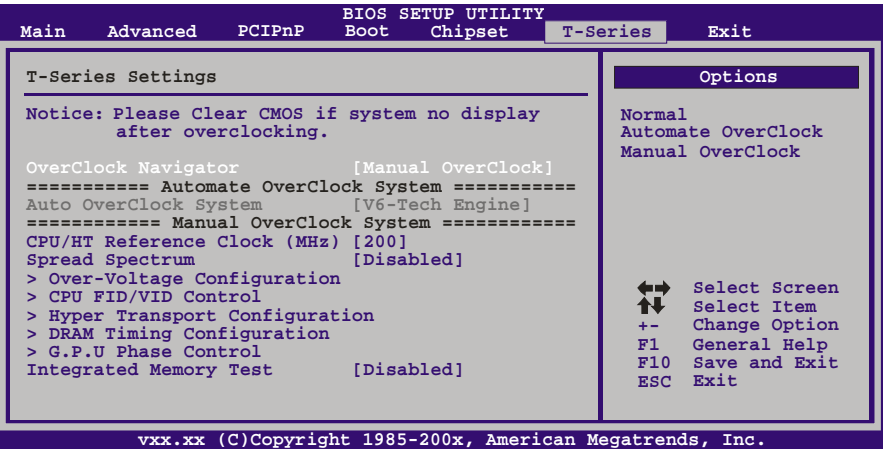

MOS专为经验丰富的超频用户设计。用户可自定义超频设置。

## **CPU /HT Reference Clock (MHz)**

此项选择CPU频率。 选项**: 200** (默认),200 ~ 600。

# **Spread Spectrum**

此项控制扩展频谱功能。 选项: Disabled (默认), Enabled。

主板手册

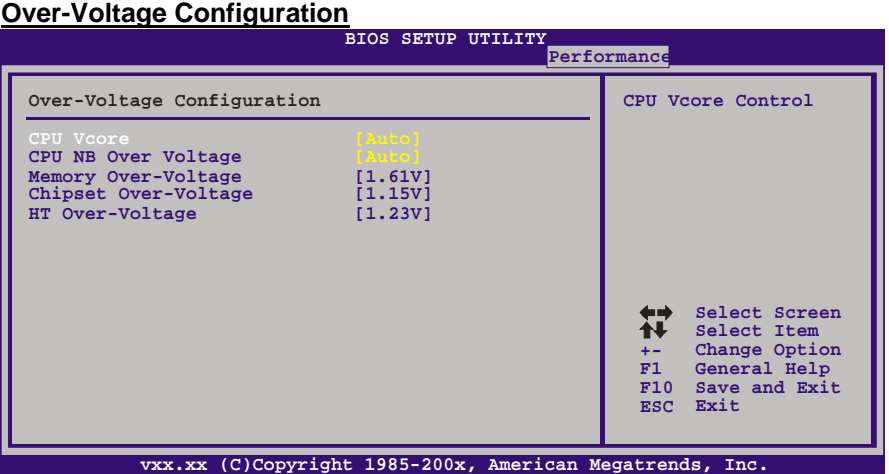

# **CPU Vcore**

此项选择CPU电压控制。 选项: Auto (默认), +0.050V ~ +1.450V (间隔0.05V)。

# **CPU NB Over Voltage**

此项选择北桥电压的控制。 选项: Auto (默认), +0.050V~+1.450V(间隔0.05V)。

**Memory Over Voltage** 

此项调节内存电压。 选项: 1.61V (默认), 1.51V, 1.55V, 1.64V, 1.70V, 1.74V, 1.80V, 1.84V。

## **Chipset Over Voltage**

此项调节芯片组电压。 选项: 1.15V(默认), 1.25V, 1.35V, 1.45V。

# **HT Over Voltage**

此项调节HT电压。 选项: 1.23V(默认), 1.32V, 1.43V, 1.53V。

## **CPU FID/VID Control**

**BIOS SETUP UTILITY**

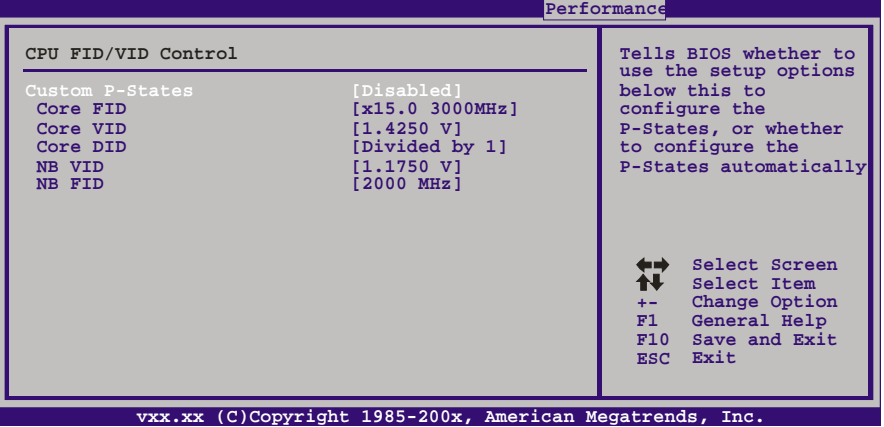

**Custom P-States** 

此项选择控制P-States。

选项**: Disabled** (默认),Enabled。

# **Core FID**

此项选择AM3 CPU的频率。 选项**:** x8.0 1600MHz ~ x31.5 6300MHz。

**Core VID**  此项可调节AM3 CPU的电压。

# 选项**:** 0.0125V ~ 1.5500V。

# **Core DID**

选项: Divided by 1 (默认), Divided by 2, Divided by 4, Divided by 8, Divided by 16。

# **NB VID**

此项选择北桥芯片的电压。 选项**:** 0.0125V ~ 1.5500V。

#### **NB FID**

此项选择北桥芯片的频率。 选项**:** 800MHz ~ 7000MHz (因CPU而异)。

主板手册

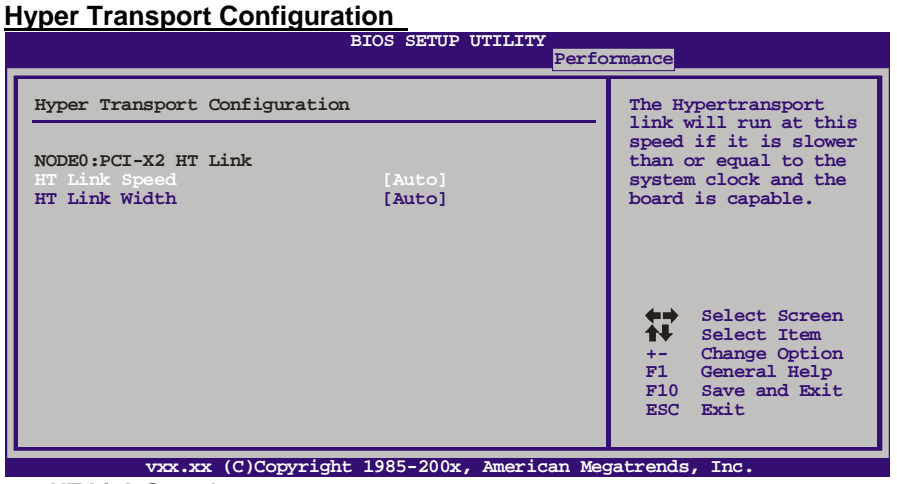

# **HT Link Speed**

此项可指定超线程的速度。

选项: Auto (默认), 200 MHz, 400 MHz, 600 MHz, 800MHz, 1 GHz,

1.2 GHz, 1.4 GHz, 1.6 GHz, 1.8 GHz, 2.0 GHz, 2.2 GHz, 2.4 GHz, 2.6 GHz。

### **HT Link Width**

此项可指定超线程的数据带宽。 选项: Auto (默认), 8 Bit, 16 Bit。

# **DRAM Timing Configuration**

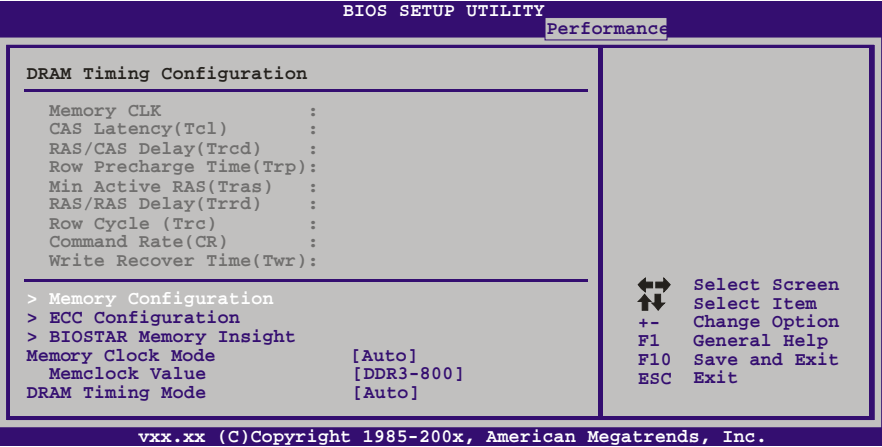

# **Memory Configuration**

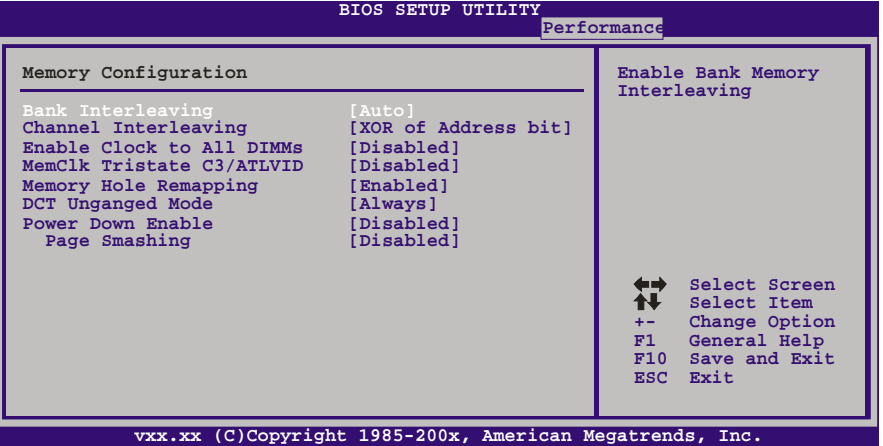

## *Bank Interleaving*

此项是用来提高内存性能的高端芯片技术,可通过同时访问一块以上内存来增 加带宽。

选项**: Auto** (默认)。

# *Channel Interleaving*

此项控制DDR3双通道功能。

选项: XOR of Address bits [20:16, 6] (默认), XOR of Address bits[20:16,9], Address bits 6, Address bits 12, Disabled.

## *Enable Clock to All DIMMs*

决定BIOS是否在通过关闭闲置或不常用的DIMM插槽来减少EMI和电源消耗。 选项: Disabled (默认), Enabled。

主板手册=

#### *MemClk Tristate C3/ATLVID*

此项可在C3模式下激活或关闭MemClk Tristate功能。 选项: Disabled (默认), Enabled。

## *Memory Hole Remapping*

开启或关闭高于总物理内存的PCI内存重新映射,仅在64位操作系统中有效。 选项: Enabled (默认), Disabled。

#### *DCT Unganged Mode*

此项可控制记忆体控制器ganged (128bit\*1) / unganged (64bit\*2)双通道操作 模式。如两个DRAM模组以不同的大小安装,使用Unganged模式仍可运行双 通道操作。

选项: Always (默认), Auto。

#### *Power Down Enable*

此项可控制DRAM关闭功能。 选项: Enabled (默认), Disabled。

*Page Smashing*  选项: Disabled (默认), IC, DC, Both。

#### **ECC Configuration**

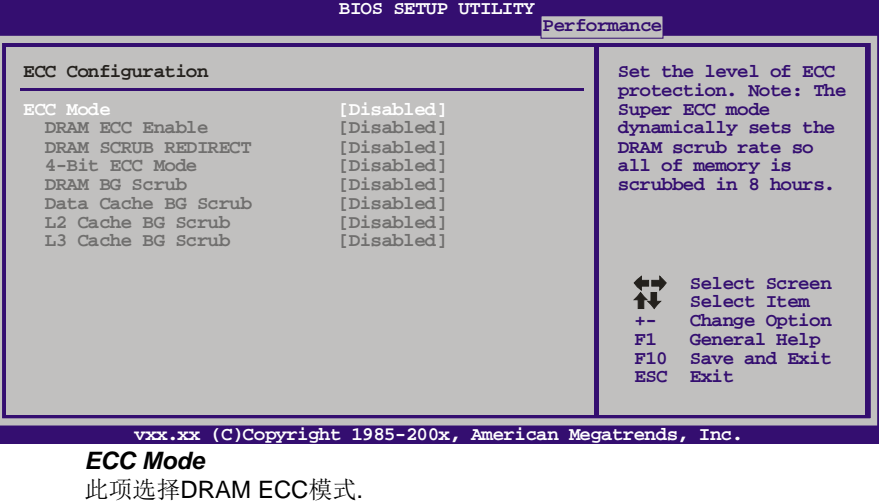

选项: Disabled (默认), Basic, Good, Super, Max, User。

*DRAM ECC Enabled*  选项: Disabled (默认), Enabled。

*DRAM Scrub Redirect*  选项: Disabled (默认), Enabled。

## *4-bit ECC Mode*  选项: Disabled (默认), Enabled。

#### *DRAM BG Scrub/Data Cache BG Scrub/L2 Cache BG Scrub/L3 Cache BG Scrub*

选项: Disabled (默认), 40ns, 80ns, 160ns, 320ns, 640ns, 1.28us, 2.56us, 5.12us,10.2us,20.5us,41.0us,81.9us,163.8us,327.7us,655.4us, 1.31ms,2.62ms,5.24ms,10.49ms,20.97ms,42.00ms,84.00ms。

## **BIOSTAR Memory Insight**

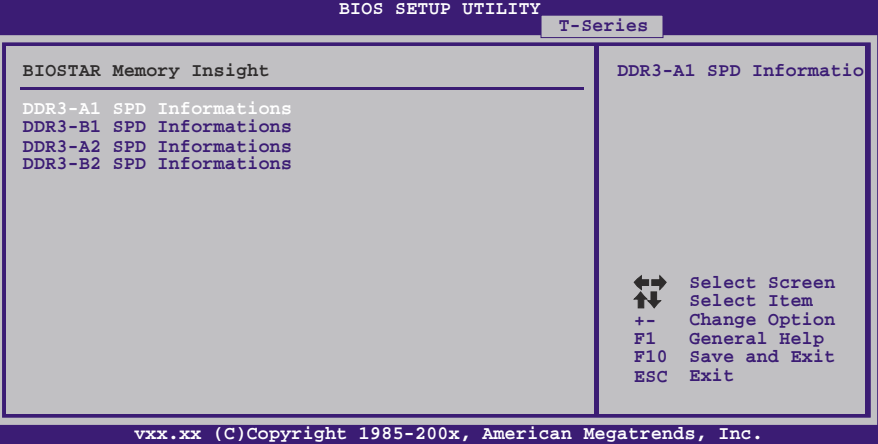

*DDR3-A1/B1/A2/B2 SPD Informations*  此项显示DDR3内存的SPD信息。

#### **Memory Clock Mode**

此项允许您控制内存频率。 选项: Auto (默认), Manual, Limit。

## **MemClock Value**

此项允许您设置内存频率。 选项: DDR3-800 (默认), DDR3-1066, DDR3-1333, DDR3-1600, Auto。

#### **DRAM Timing Mode**

此项允许您选择手动/自动调节DRAM时序。 选项: Auto(默认), DCT0, DCT1, Both。

### **CAS Latency (CL)**  选项**: Auto** (默认),4~12 CLK。

**2T Command**  选项**: Auto** (默认),1T,2T。

主板手册=

**TRCD**  选项**: Auto** (默认),5~12 CLK。 **TRP**  选项**: Auto** (默认),5~12 CLK。 **tRTP**  选项**: Auto** (默认),4~7 CLK。

**TRAS**  选项**: Auto** (默认),15~30 CLK。

**TRC**  选项**: Auto** (默认),11~42CLK。

**tWR**  选项**: Auto** (默认),5~8 / 10 / 12 CLK。

**TRRD**  选项**: Auto** (默认),4~7 CLK。

**tWTR**  选项**: Auto** (默认),4~7 CLK。

### **tRFC0 / tRFC1 / tRFC2 / tRFC3**  选项: **Auto** (默认), 90ns, 110ns, 160ns, 300ns, 350ns。

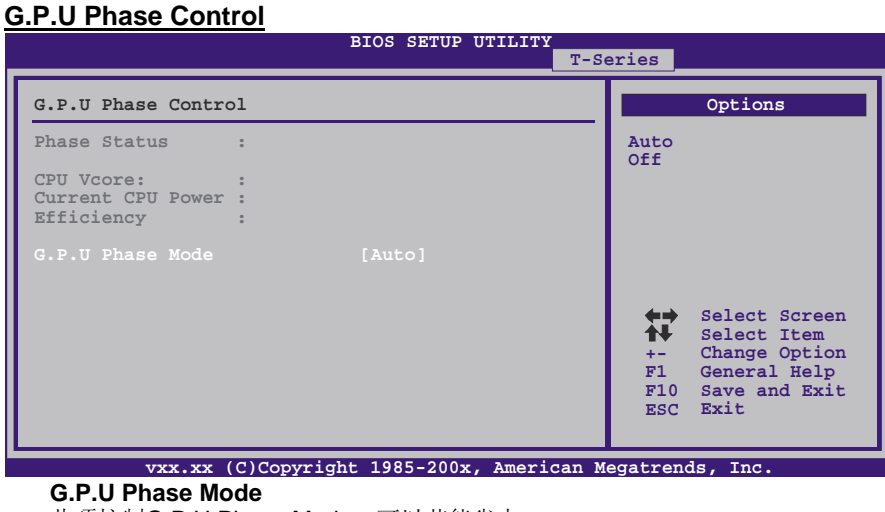

the contract of the contract of the contract of

此项控制G.P.U Phase Mode,可以节能省电。 选项: Auto (默认), Off。

$$
76-
$$

# **Integrated Memory Test**

内存综合测试允许用户测试内存兼容性,不需要附加的驱动程序或软件。 步骤 **1:** 

在此选项默认值为"Disabled";条件范围将要被转变为"Enabled"进行测试。

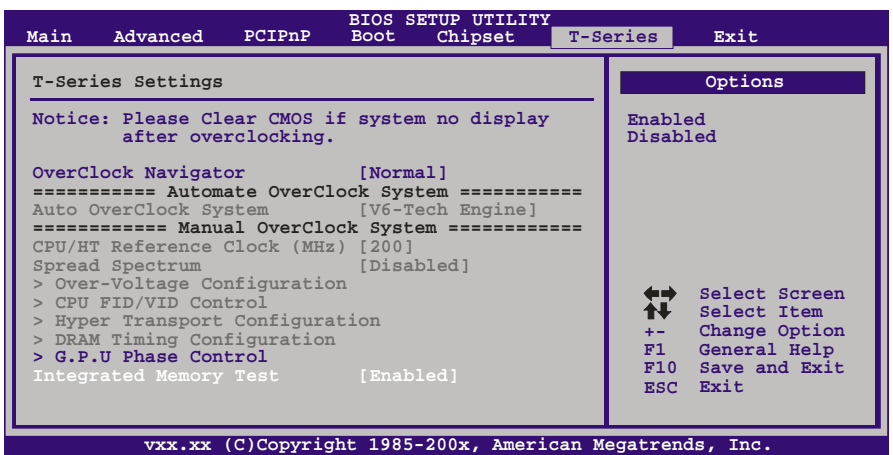

## 步骤**2:**

程序完成后,将"Enabled"默认值还原到 "Disabled"完成测试。

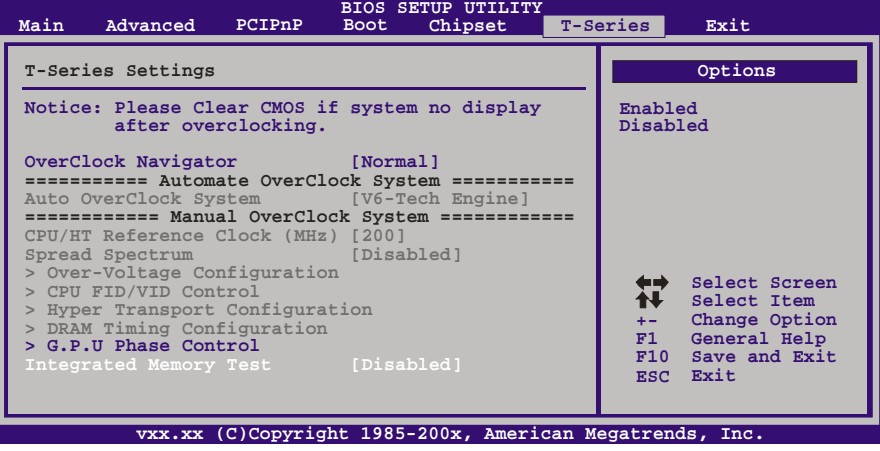

主板手册 ——————————————————————————————

# **7** 退出菜单

本菜单可加载最佳的默认设置,在 BIOS 设置中保存或放弃更改。

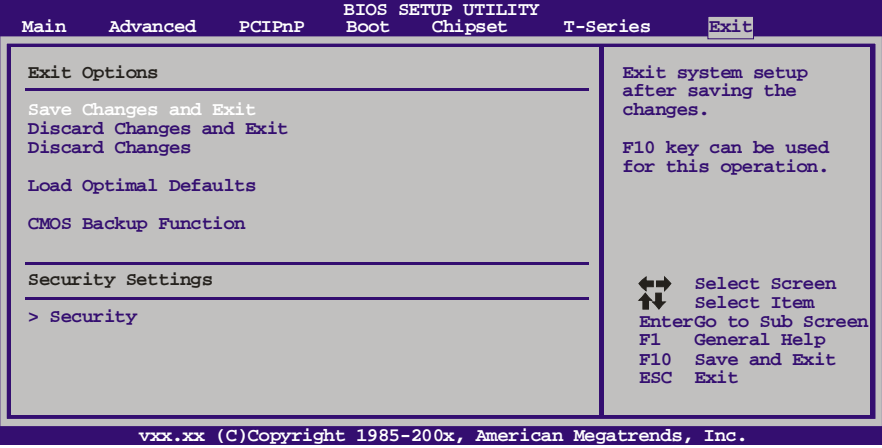

# **Save Changes and Exit**

保存所有设置更改至CMOS RAM中并退出设置。

# **Discard Changes and Exit**

放弃所有设置更改并退出设置。

# **Discard Changes**

本项可放弃保存您所做的更改,并恢复至预先保存的值。

# **Load Optimal Defaults**

当系统启动期间发生问题时,此项可再装BIOS。这些设备为系统最优化的出厂设置。

# **CMOS Backup Function**

用户可在BIOS-ROM里保存不同的CMOS设置。 用户可再装任何已保存的CMOS设置去自定义系统配置。 此外,用户可在超频操作下保存理想的超频设置。 总共有10组记录地址,用户可根据个人喜好命名CMOS数据。

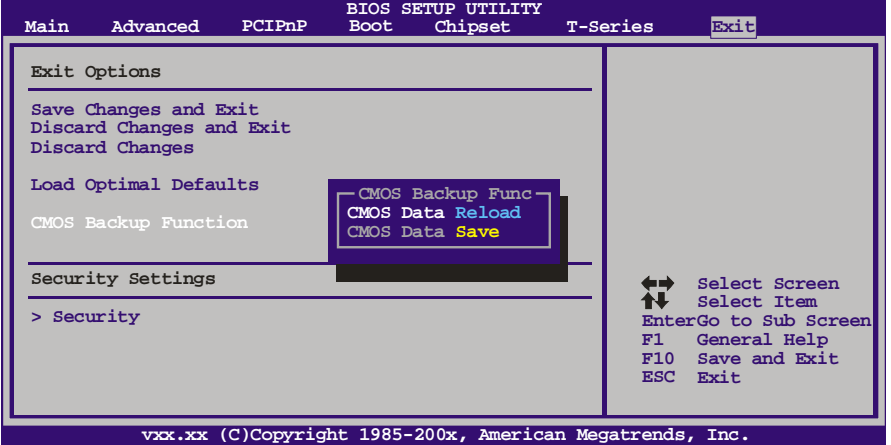

# **Security**

此子菜单可提供/修改管理员和用户密码。

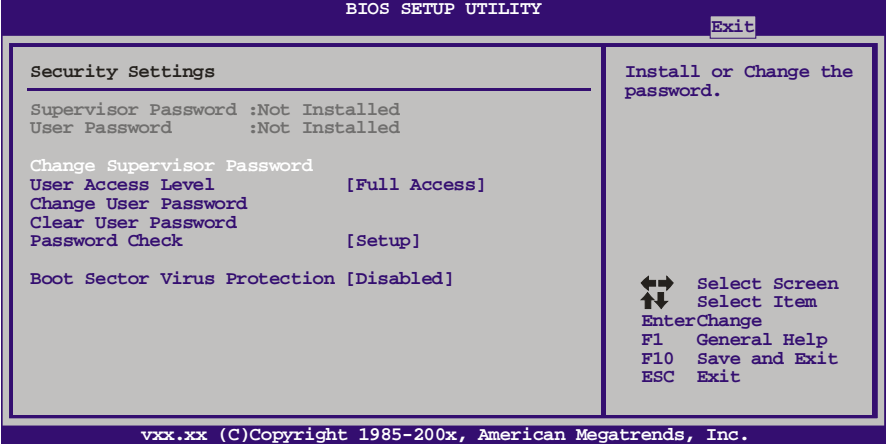

**Change Supervisor Password** 

设置密码可以防止非管理员改变CMOS的设置效用,在此期间,您将会收到输 入密码的提示。

# **User Acess Level**

此项允许系统管理员设置用户权限。 选项: Full Access (默认), No Access, View Only, Limited。

主板手册 ——————————————————————————————

#### **Change User Password**

如果没有设置管理员密码,用户密码将代替管理员密码发挥作用。如果管理员 和用户密码都设置了,用户仅能查看而不能更改设置。

## **Clear User Password**

此项可清除用户密码。

#### **Password Check**

此项可设置校验密码定时。 选项: Setup (默认), Always。

## **Boot Sector Virus Protection**

此项可选择病毒警告功能来维护IDE硬盘引导扇区。如开启此功能并尝试写入 引导扇区, BIOS屏幕上将显示一条警告信息、同时警报声响。 选项: Disabled (默认), Enabled。

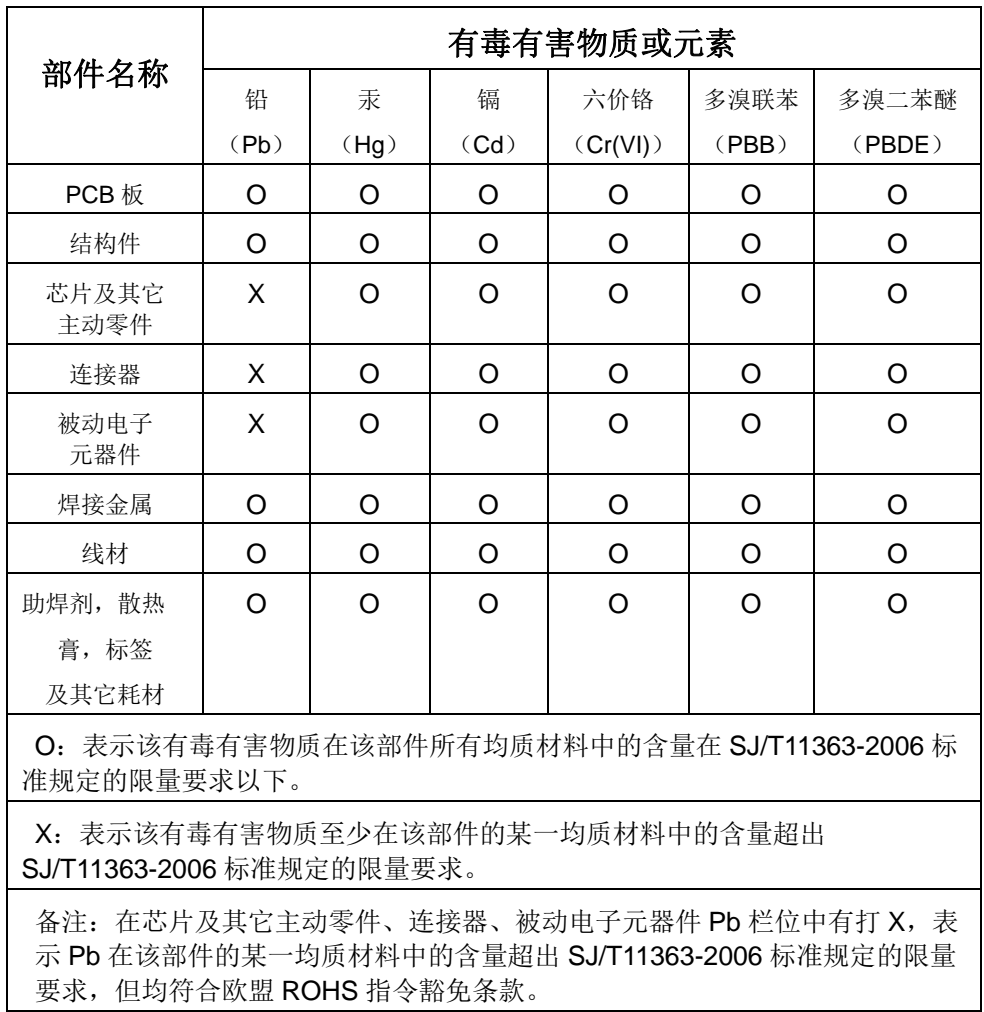

# 附:产品中有毒有害物质或元素的名称及含量

 $\overline{\phantom{a}}$ 

2009/11/30